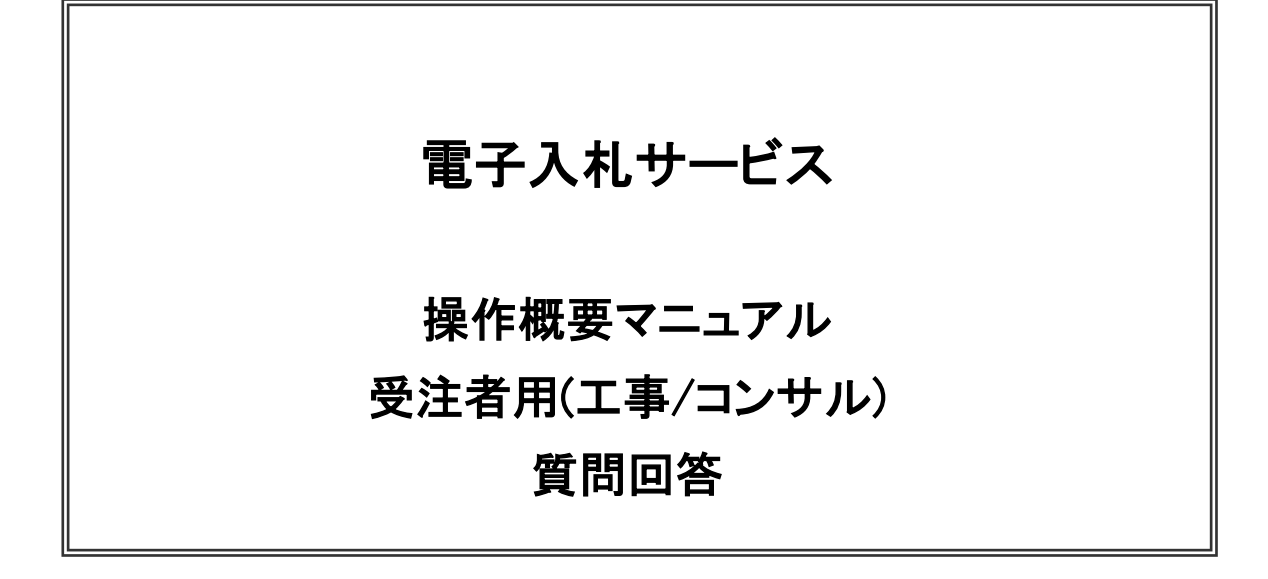

# 平成28年12月

(株)日立システムズ

# 目次

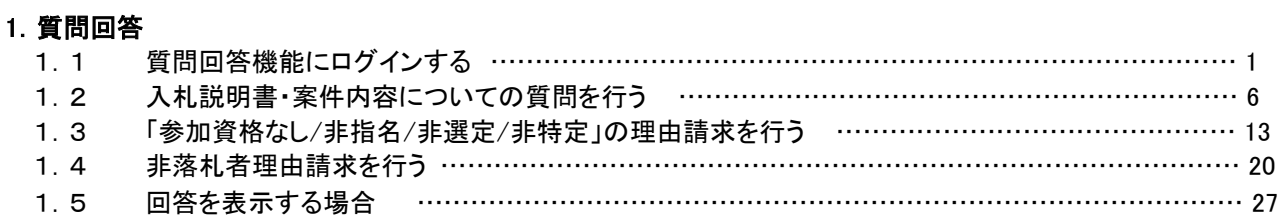

# 1.質問回答

## 1.1 質問回答機能にログインする場合

(1)メインメニュー(受注者)の表示

ホームページより、電子入札システムへ遷移できます。

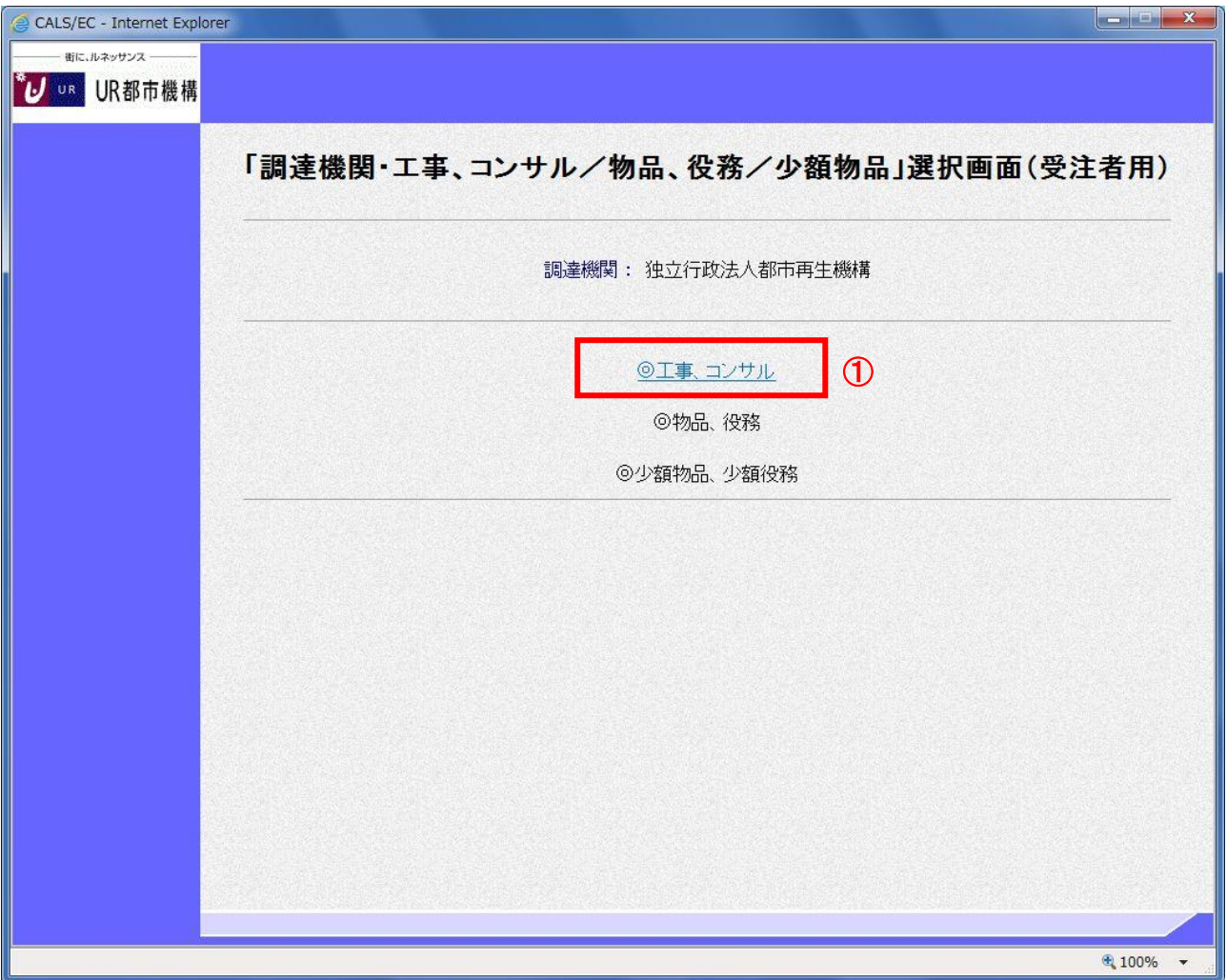

#### 操作説明

「◎工事、コンサル」①をクリックします。

(2)利用者登録/電子入札選択画面(受注者用)の表示 電子入札システム画面を表示するための画面です。

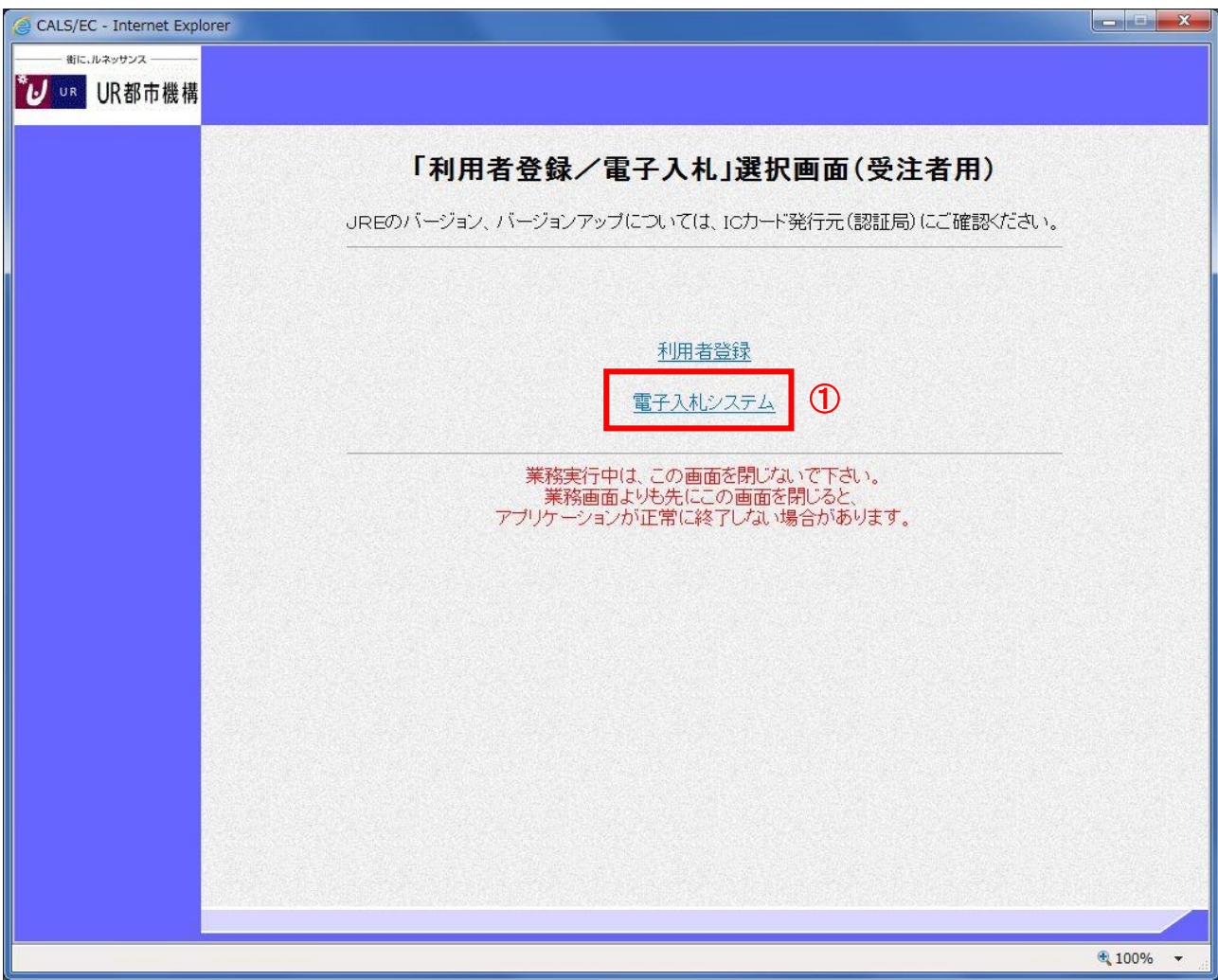

# 操作説明

<u>- - - - - - - -</u><br>「<mark>電子入札システム」リンク</mark>①をクリックします。

## (3)電子入札メニューの表示 電子入札(受注者)のトップメニュー画面です。

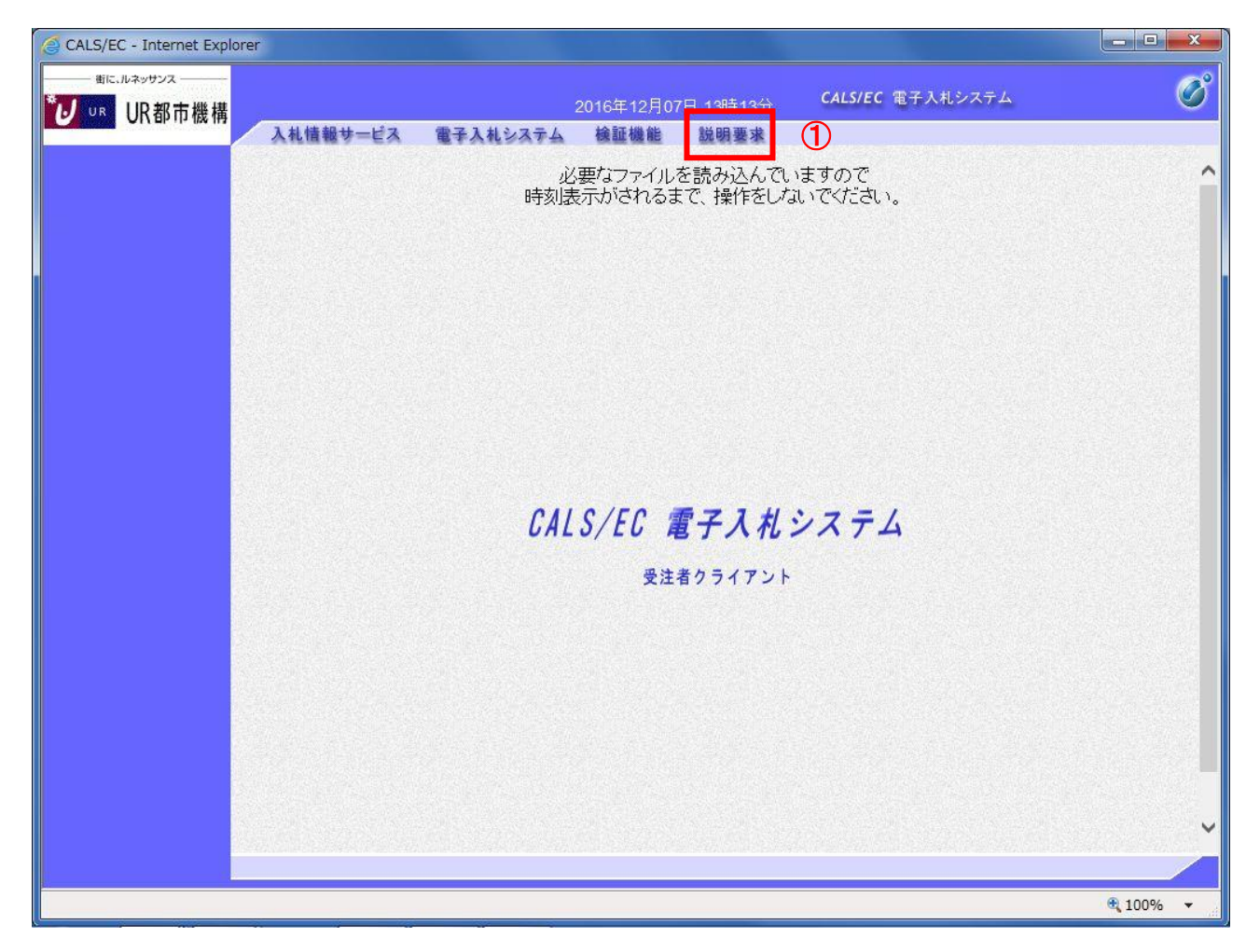

# 操作説明 説明要求①をクリックすることにより、メインメニュー画面を表示します。

## (4)PIN 番号入力

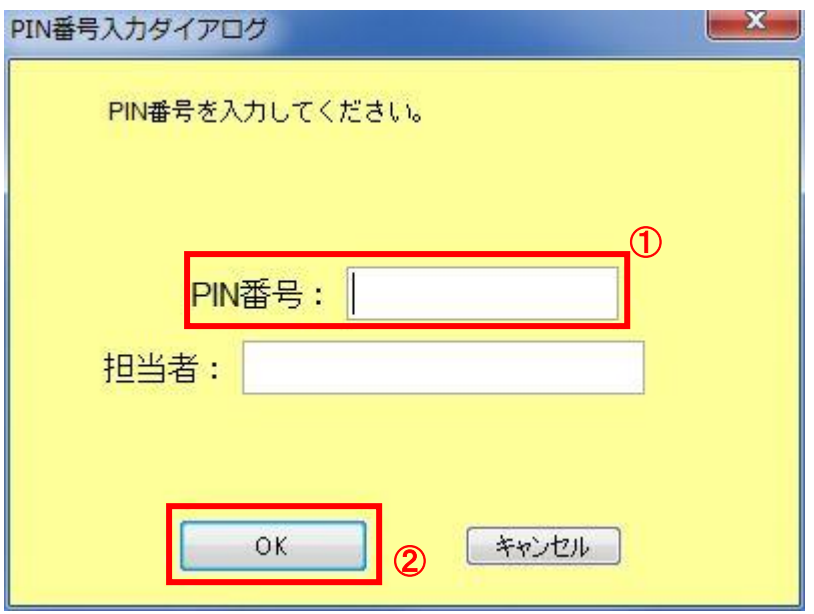

#### <u>操作説明</u>

ICカードをカードリーダーに差し込みます。 PIN 番号①を入力後、OK ボタン②をクリックします。

入力した PIN 番号が正しければ、質問回答にログインされます。

#### (5)調達案件検索画面の表示 質問回答機能の調達案件検索画面です。

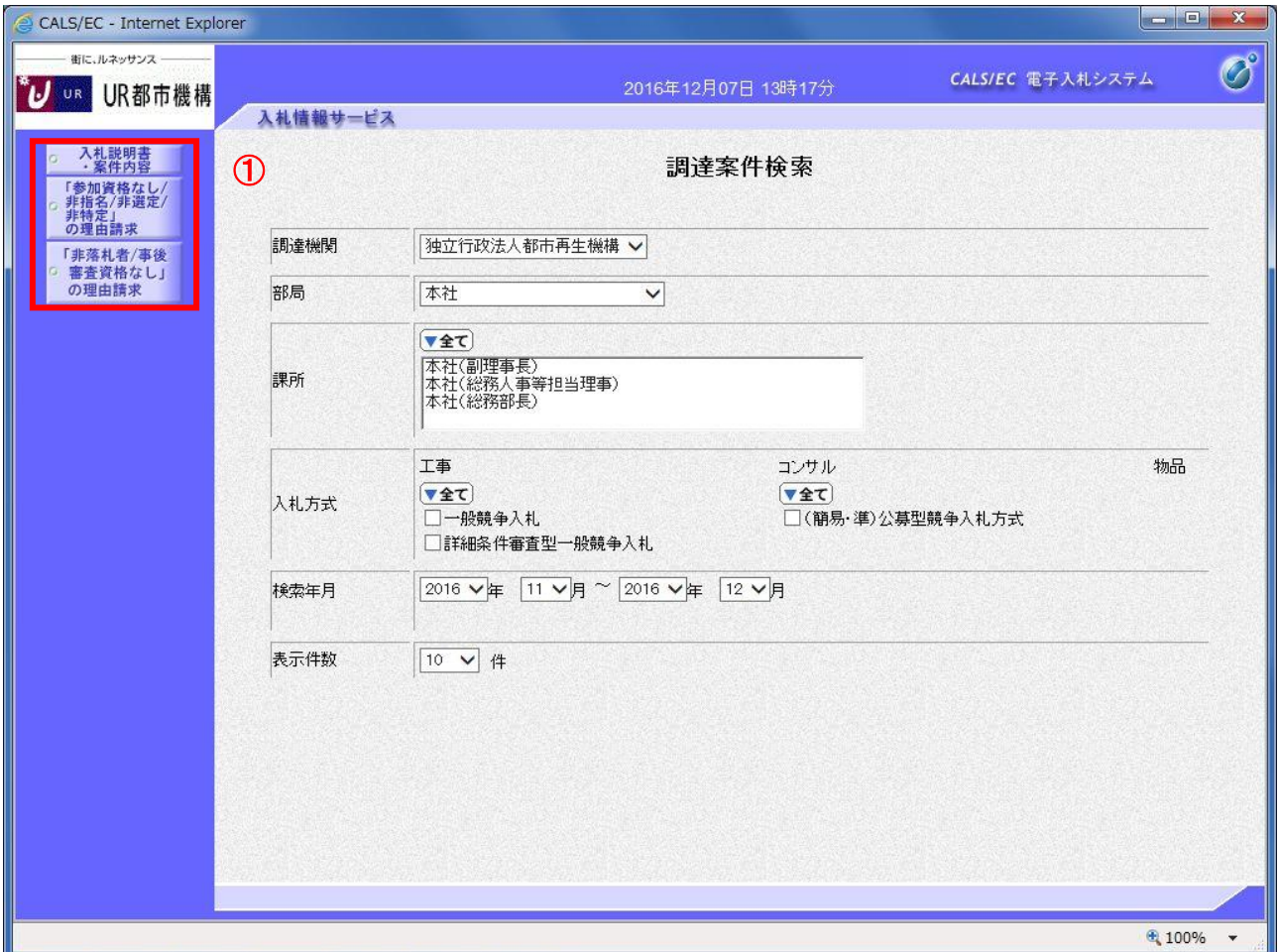

# 操作説明

各左メニュー①については以下のようになっています。

入札説明書・案件内容ボタン :入札説明書・案件内容に関する質問を登録します。 「参加資格なし/非指名/非選定/非特定」の理由請求ボタン:参加資格なし等を受けた場合理由を請求します。 非落札者理由請求ボタン :非落札の理由請求を行います。

## 1.2 入札説明書・案件内容についての質問を行う

(1)調達案件検索画面の表示 調達案件検索画面です。

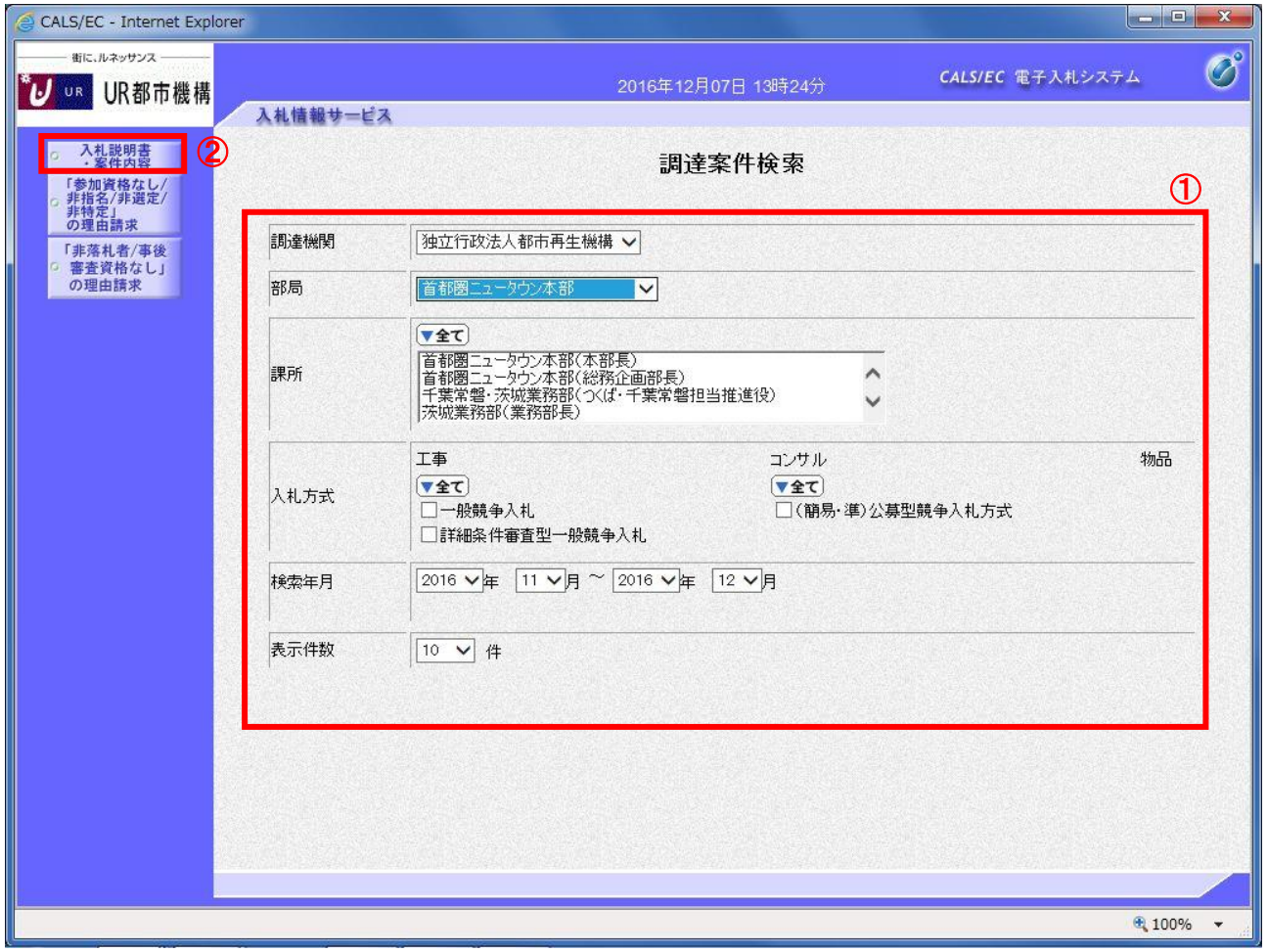

## 操作説明

検索条件①を指定し入札説明書・案件内容ボタン②をクリックします。

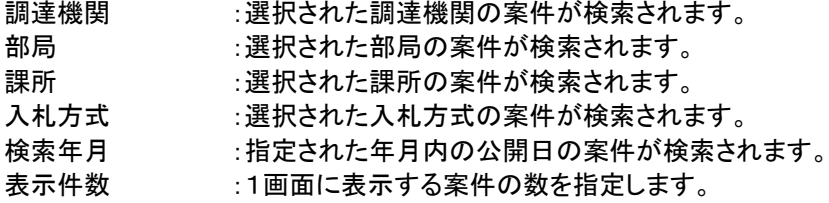

## (2)入札説明書・案件内容調達案件一覧 説明要求・質問を登録する案件を選択する画面です。

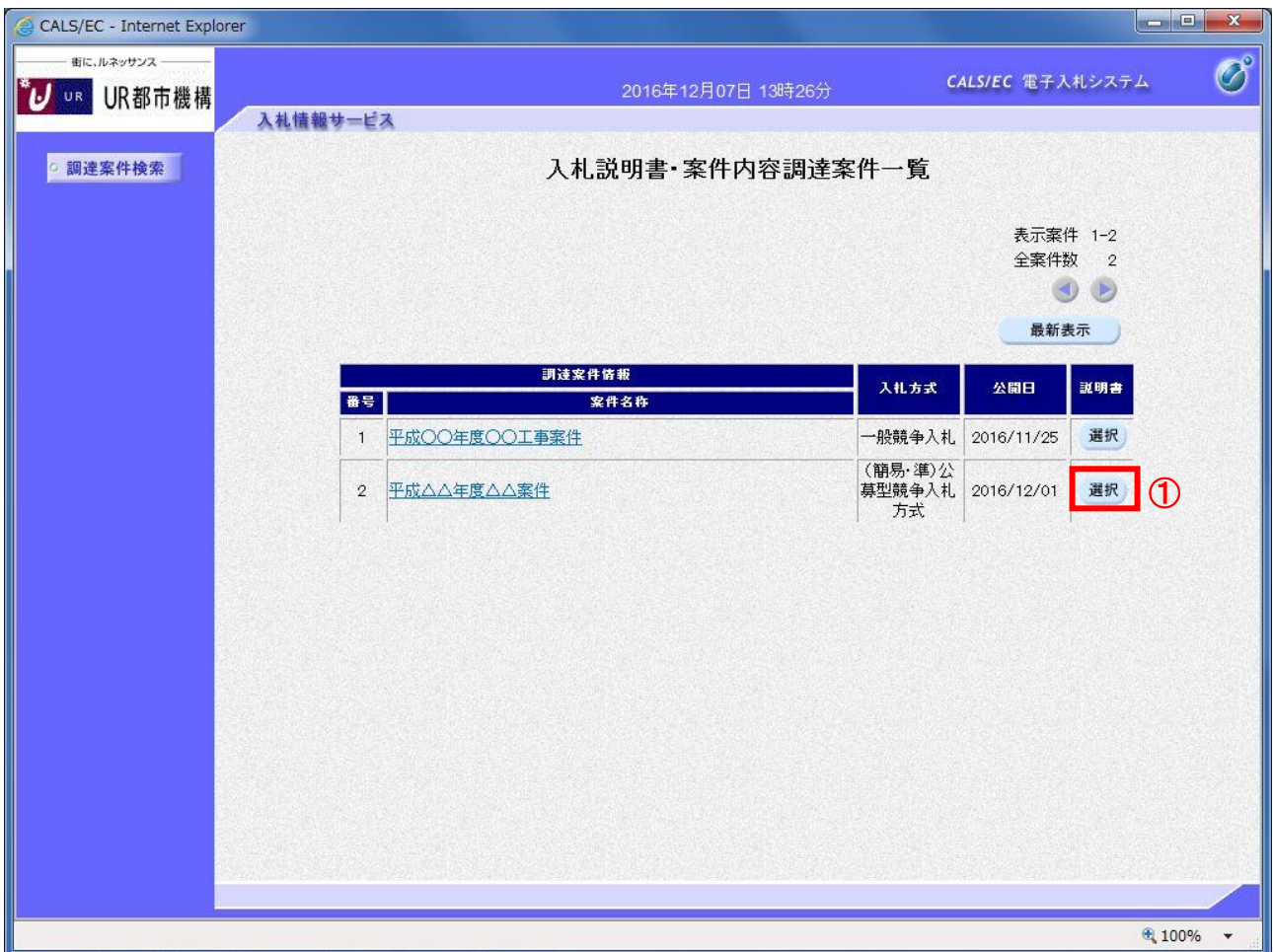

# 操作説明

該当の案件の「説明書」欄の選択ボタン①をクリックします。

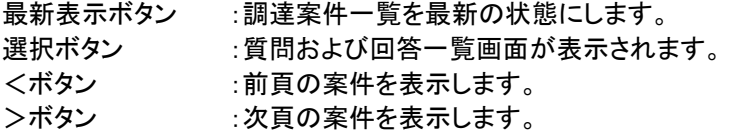

#### (3)入札説明書・案件内容質問および回答一覧画面 質問および回答の一覧画面です。

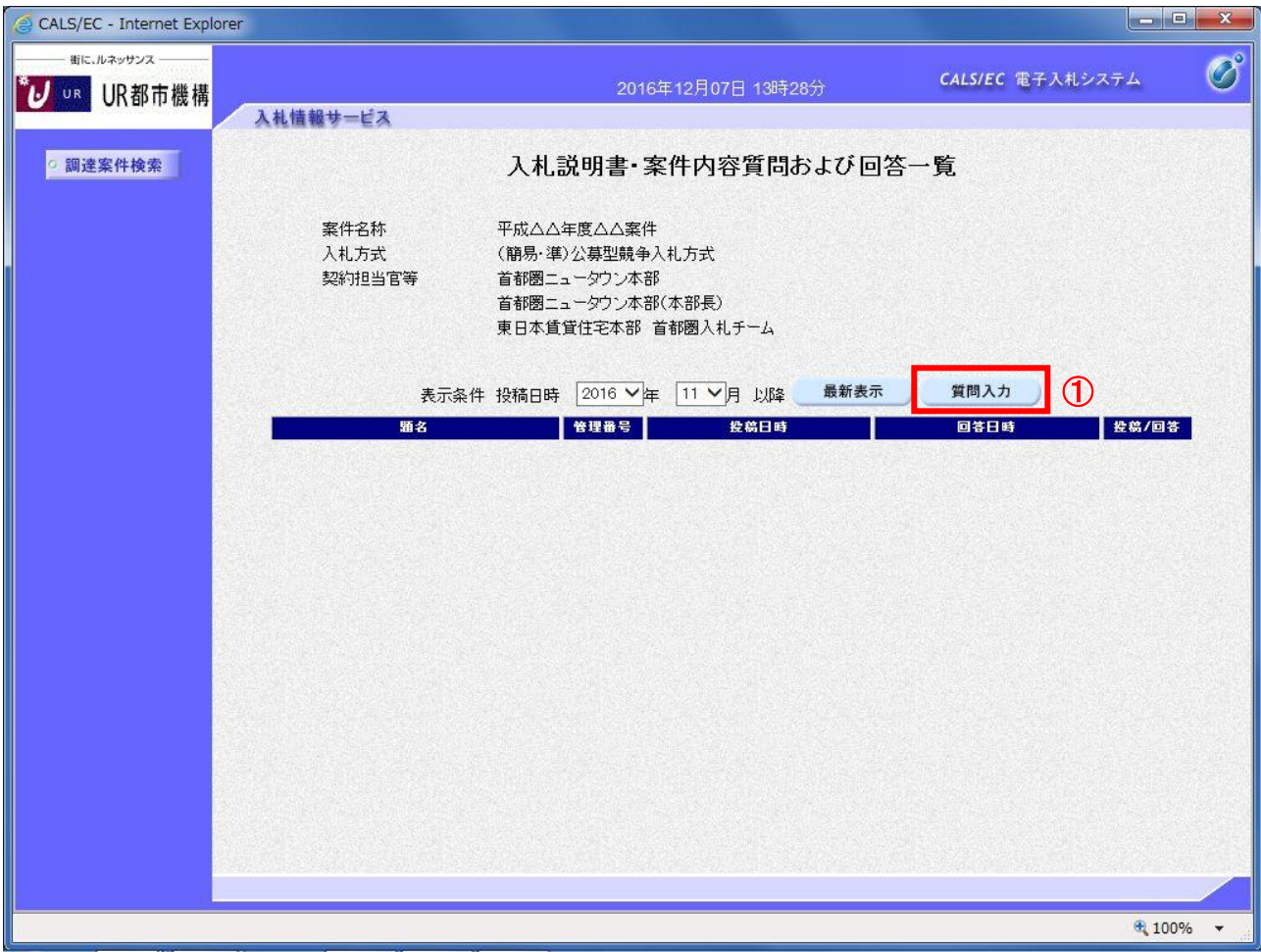

# 操作説明

質問入力ボタン①をクリックします。

## 項目説明

最新表示ボタン :質問および回答一覧を最新の状態にします。 質問入力ボタン :質問内容の登録画面を表示します。

#### (4)説明要求内容の登録画面の表示 質問の登録画面です。

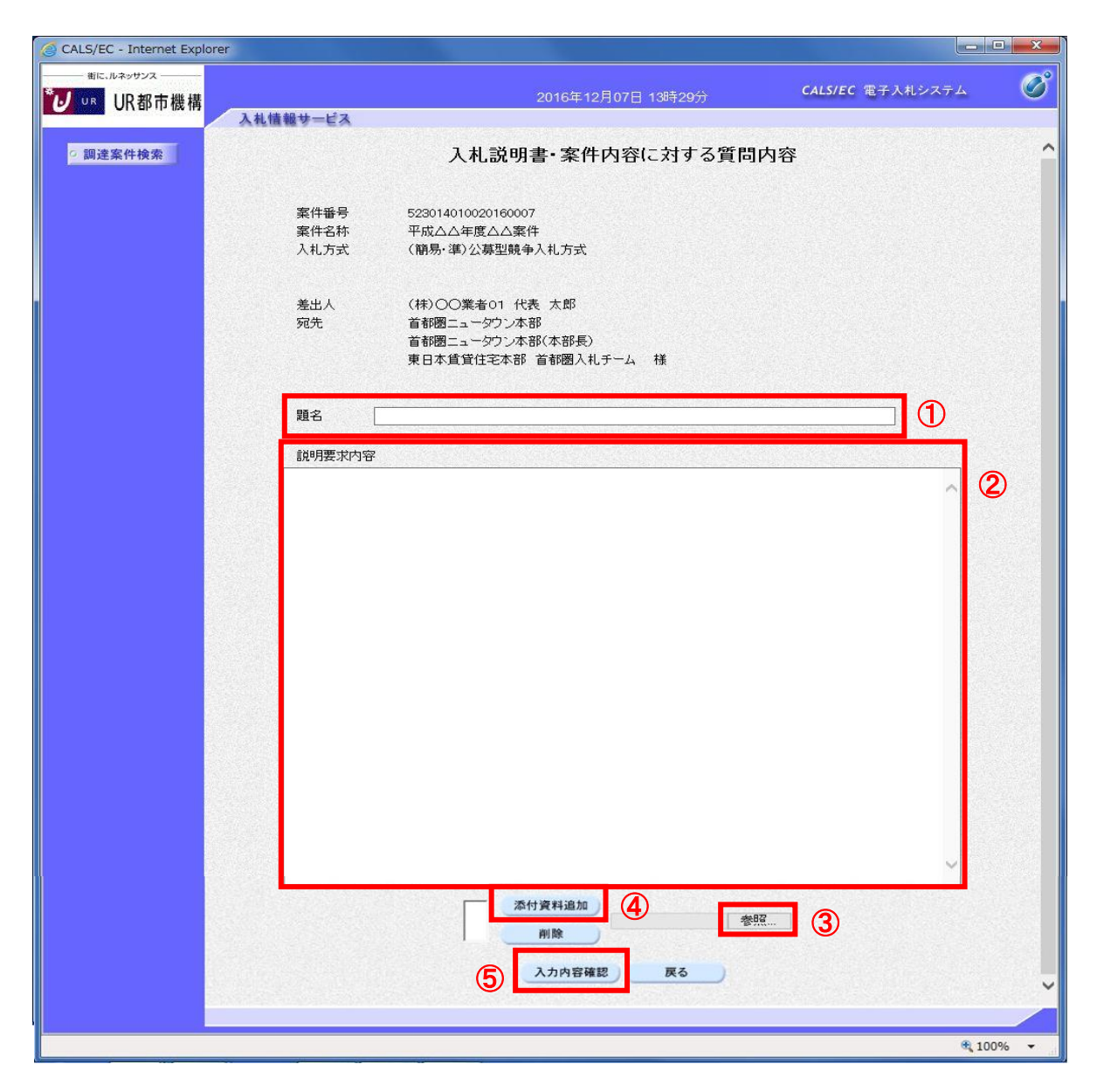

## 操作説明

説明要求内容を入力します。 題名①、説明要求内容②を入力します。 資料を添付する場合は参照ボタン③をクリックするとダイアログが表示されるので、添付するファイルを選択し、 添付資料追加ボタン④をクリックします。※1 入力が終了したら、入力内容確認ボタン⑤をクリックすることにより、入力内容確認画面に遷移します。

※1 添付資料の追加は必須ではありません。また、添付資料は発注者のみ確認ができます。

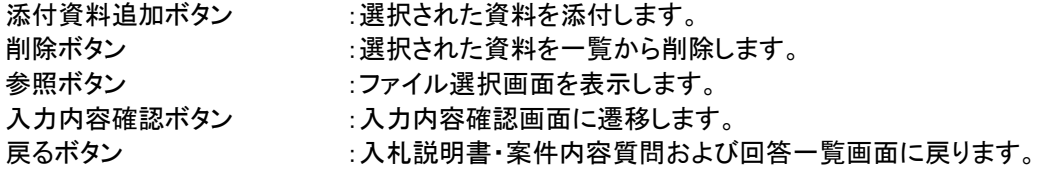

#### (5)説明要求内容の登録内容確認画面の表示 質問の登録内容確認画面です。

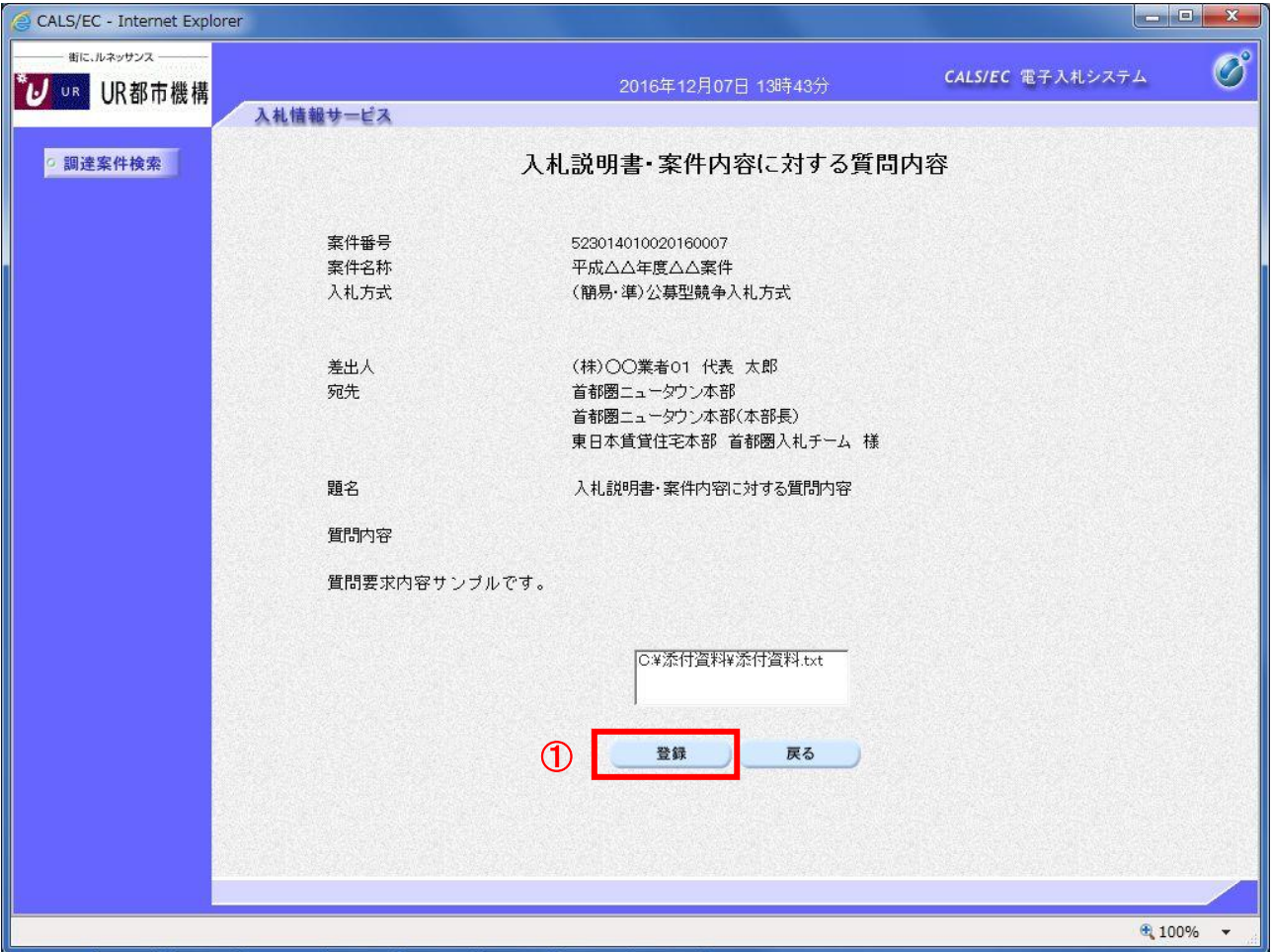

#### 操作説明

先ほど入力した内容を確認します。 確認が終了したら登録ボタン①をクリックすることにより、入力内容確認画面に遷移します。

#### 補足説明

①登録ボタンをクリックした後は、質問内容や添付資料の変更はできません。登録ボタンをクリックする前に入力した 内容を再度ご確認下さい。

②題名及び質問内容は、登録が完了した時点で、他の業者も電子入札システムより参照できるようになります。 題名及び質問内容には、質問者が特定できるような情報を記載しないようにしてください。

③添付資料は他の業者からは参照できません。

- 登録ボタン :質問を登録し、登録完了画面に遷移します。
- 戻るボタン :入札説明書・案件内容質問内容画面に戻ります。

#### (6)質問内容登録完了画面 登録完了画面です。

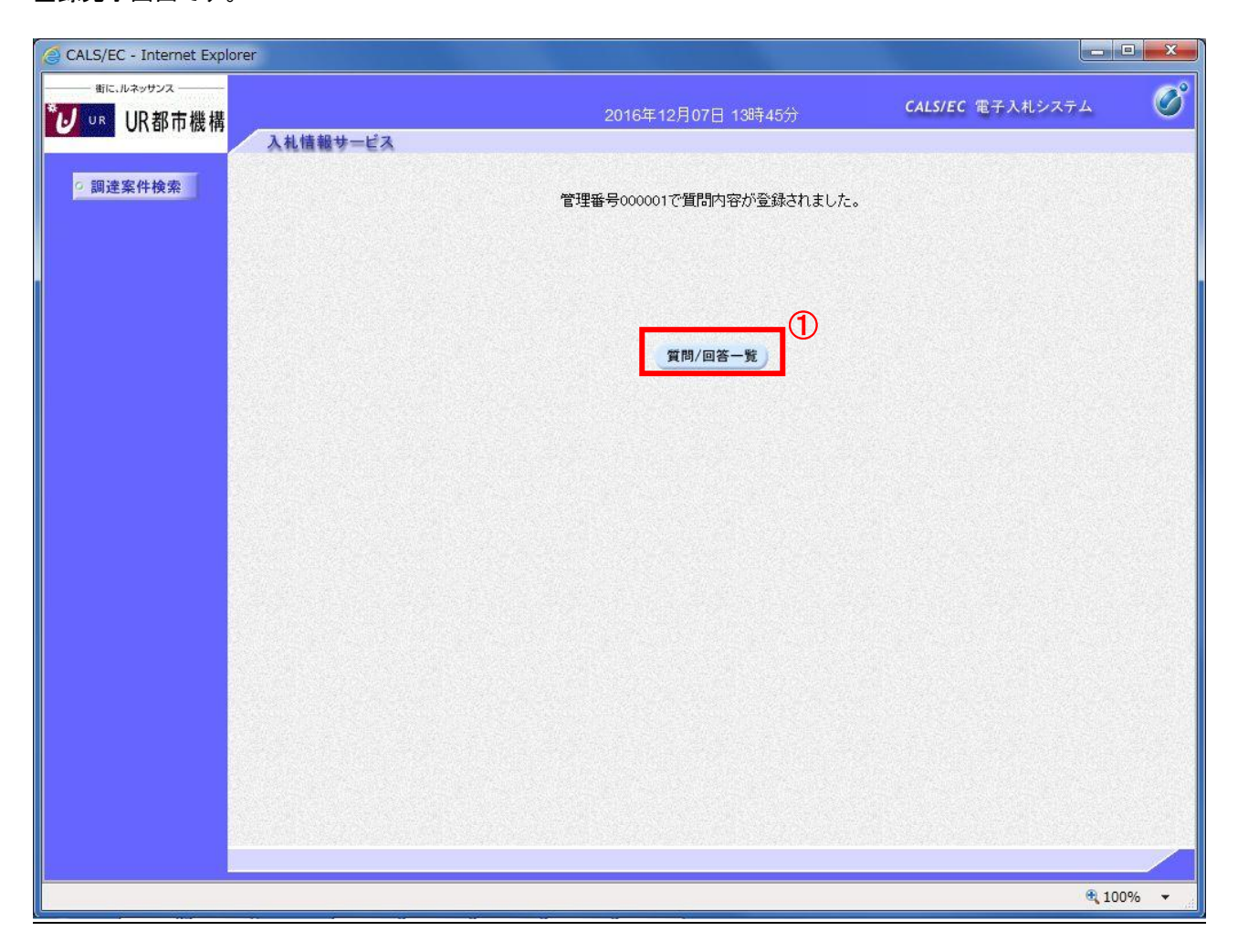

## 操作説明

質問/回答一覧ボタン①をクリックします。入札説明書・案件内容質問および回答一覧画面に戻ります。

## (7)質問および回答一覧の表示 登録後の質問および回答一覧画面です。登録された説明要求が表示されています。

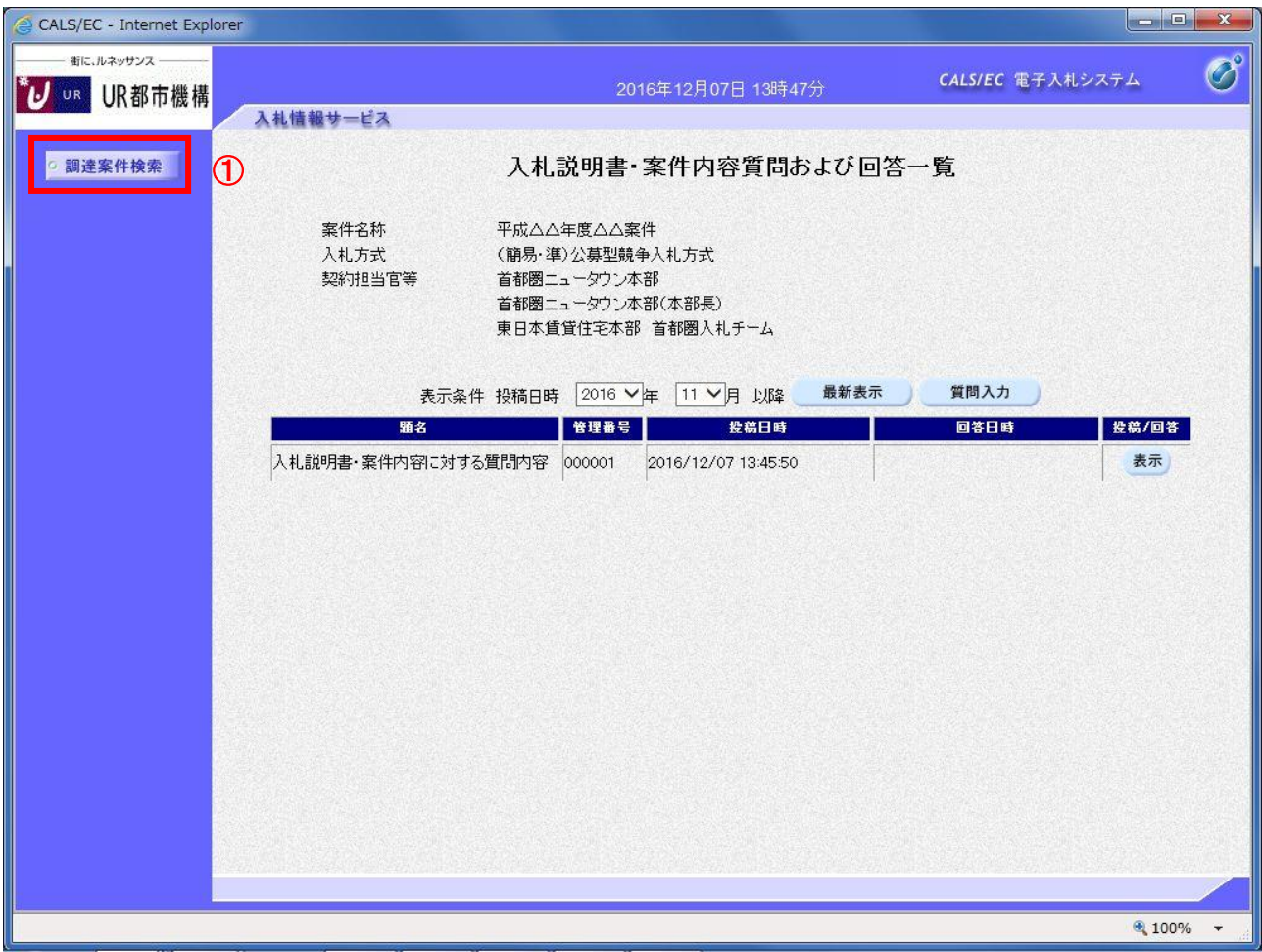

# 操作説明

調達案件検索①をクリックすることにより調達案件検索画面に戻ります。

## 項目説明

最新表示ボタン :質問および回答一覧を最新の状態にします。 質問入力ボタン :質問内容の登録画面を表示します。 表示ボタン :登録した質問内容を表示します。

## 1.3 「参加資格なし/非指名/非選定/非特定」の理由請求を行う

(1)調達案件検索画面の表示 調達案件検索画面です。

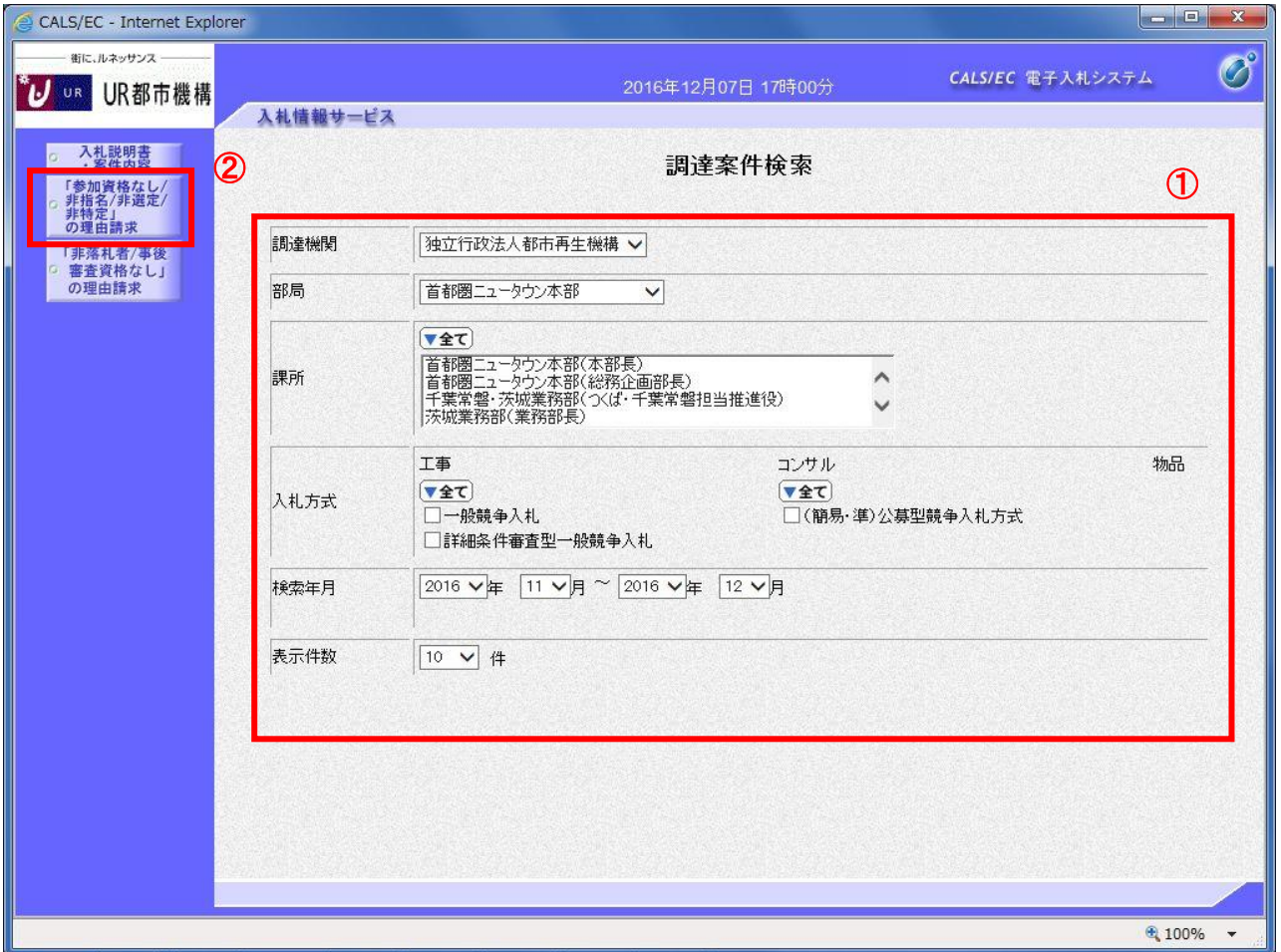

#### 操作説明

検索条件①を指定し「参加資格なし/非指名/非選定/非特定」の理由請求ボタン②クリックします。

## 項目説明

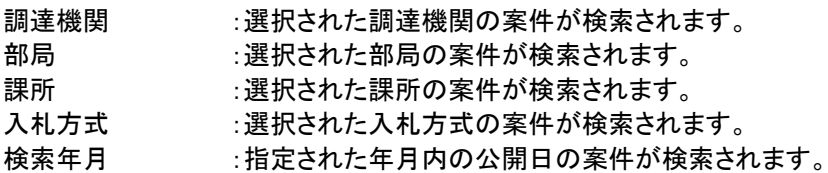

表示件数 :1画面に表示する案件の数を指定します。

(2)「参加資格なし/非指名/非選定/非特定」調達案件一覧 理由請求を登録する案件を選択する画面です。

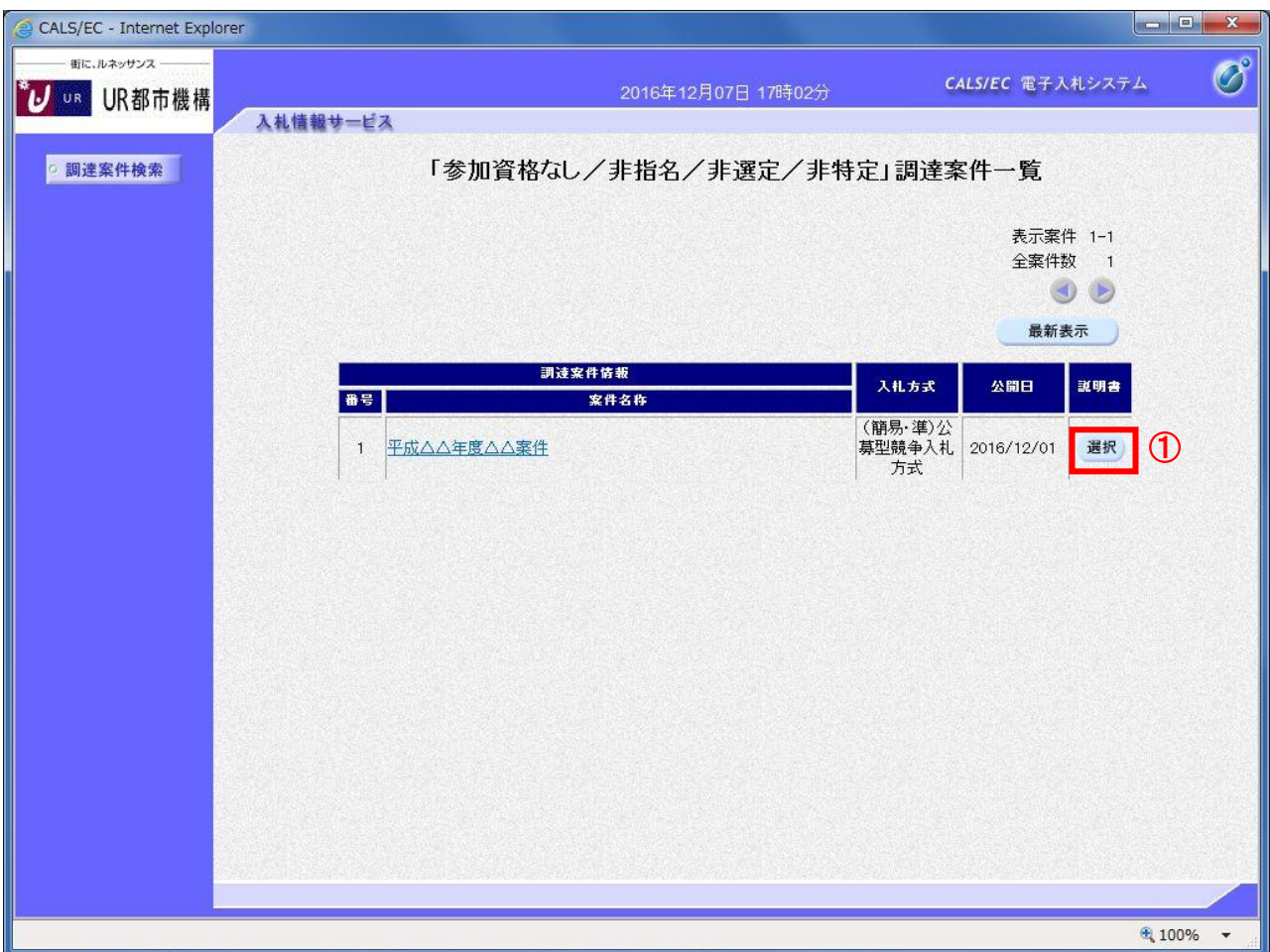

## <u>操作説明</u>

該当の案件の「説明書」欄の選択ボタン①をクリックします。

#### 項目説明

最新表示ボタン :調達案件一覧を最新の状態にします。 選択ボタン :理由請求および回答一覧画面が表示されます。 <ボタン :前頁の案件を表示します。 >ボタン :次頁の案件を表示します。

(3)「参加資格なし/非指名/非選定/非特定」理由請求および回答一覧画面 理由請求の一覧画面です。

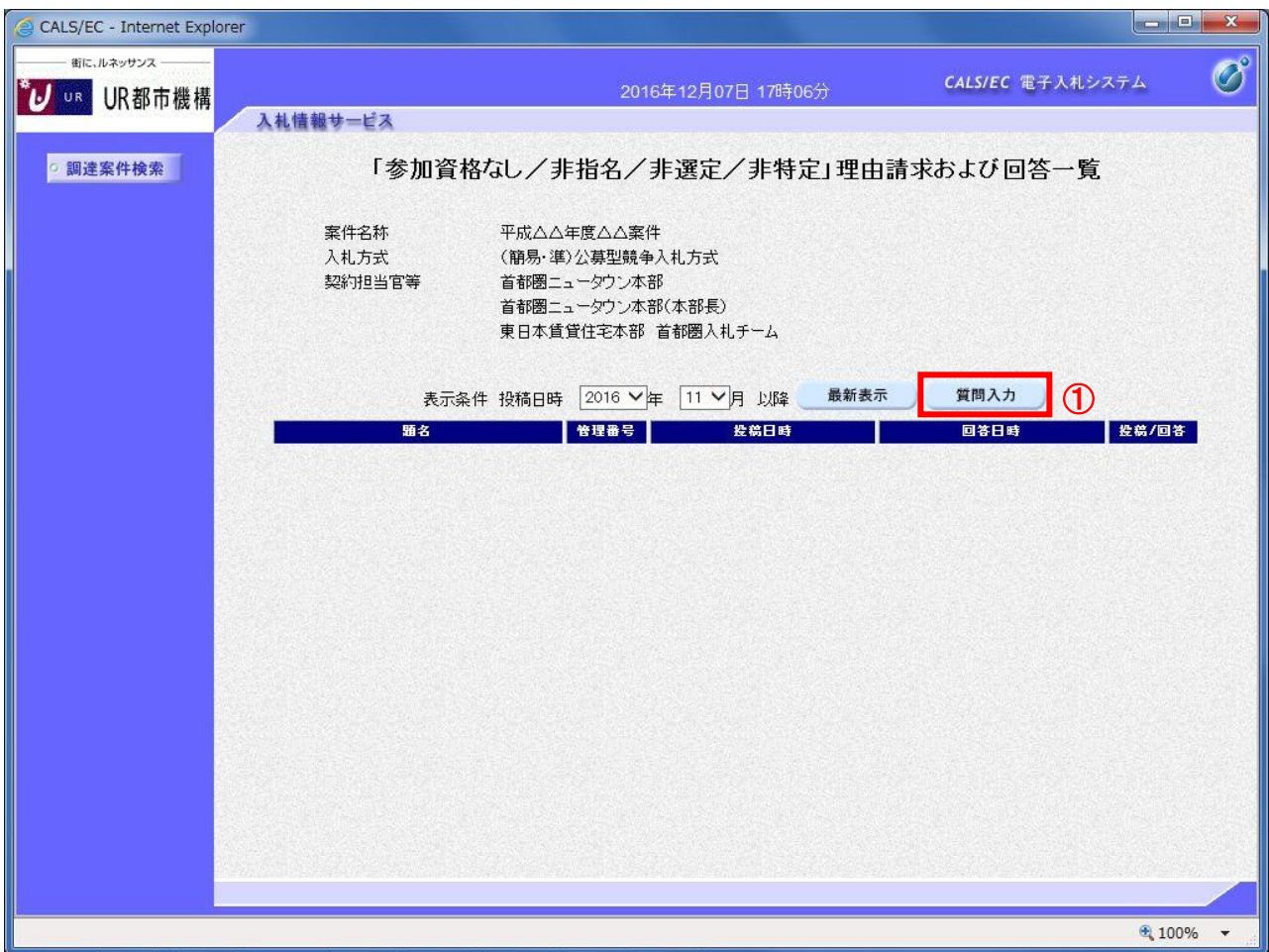

## <u>操作説明</u>

質問入力ボタン①をクリックします。

## 項目説明

最新表示ボタン :理由請求および回答一覧を最新の状態にします。 質問入力ボタン :理由請求の登録画面を表示します。

#### (4)理由請求内容の登録画面の表示 理由請求の登録画面です。

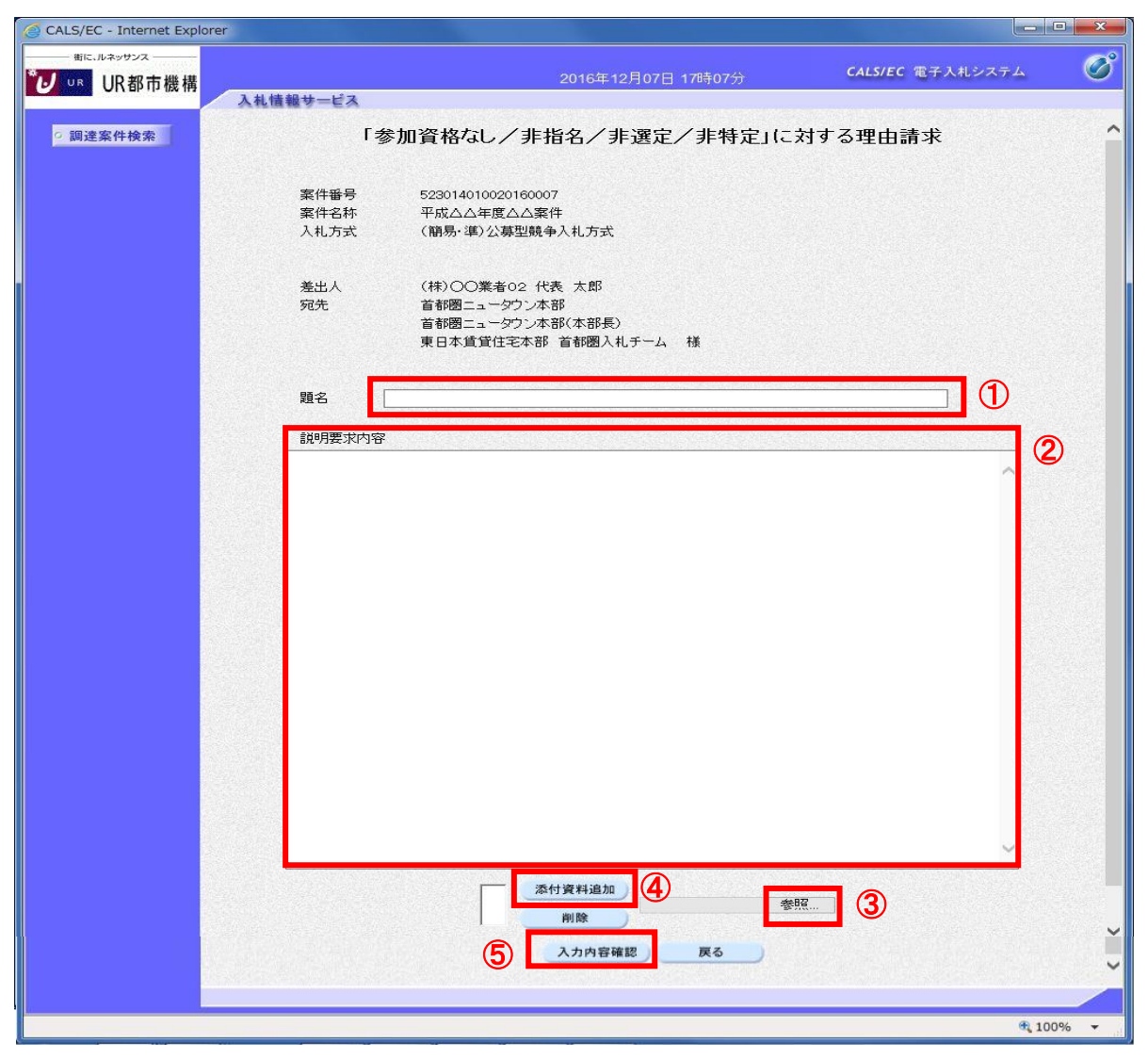

#### <u>操作説明</u>

理由請求内容を入力します。

題名①、説明要求内容②を入力します。

資料を添付する場合は参照ボタン③をクリックするとダイアログが表示されるので、添付するファイルを選択し、 添付資料追加ボタン④をクリックします。※1

入力が終了したら、入力内容確認ボタン⑤をクリックすることにより、入力内容確認画面に遷移します。

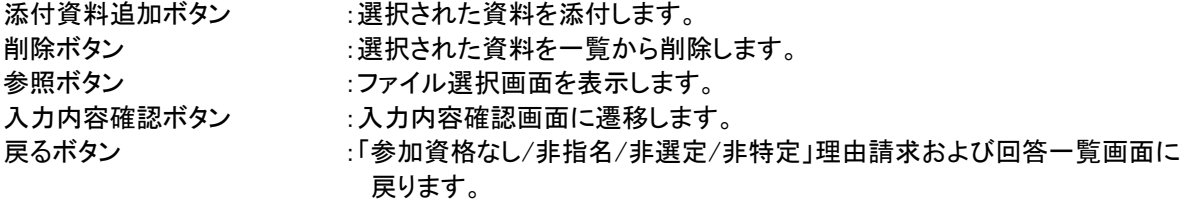

#### (5)説明要求内容の登録内容確認画面の表示 理由請求の登録内容確認画面です。

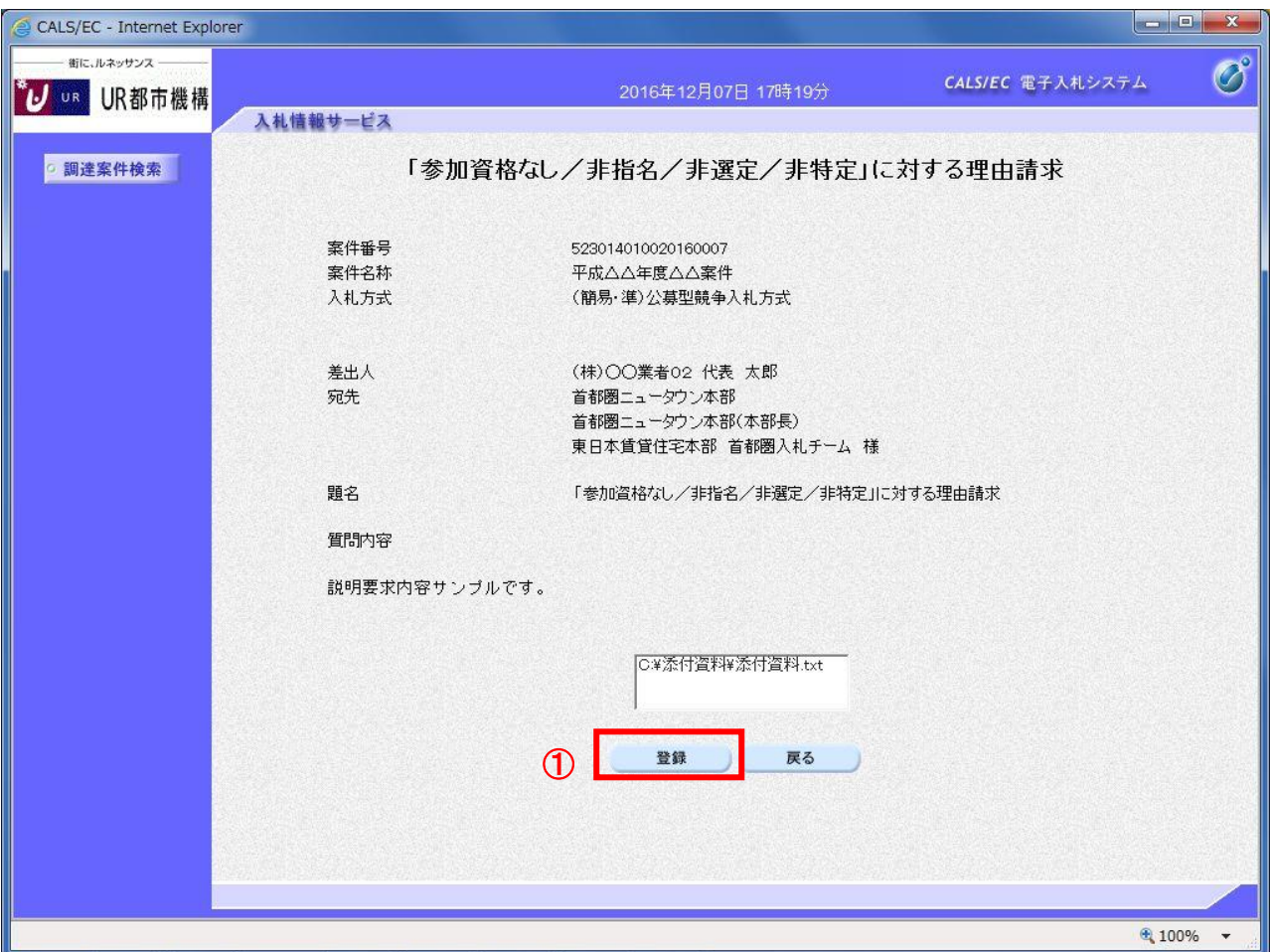

## 操作説明

先ほど入力した内容を確認します。 確認が終了したら登録ボタン①をクリックすることにより、入力内容確認画面に遷移します。

## 項目説明

登録ボタン :理由請求内容を登録し、登録完了画面に遷移します。 戻るボタン :「参加資格なし/非指名/非選定/非特定」に対する理由請求画面に戻ります。

#### (6)理由請求内容登録完了画面 登録完了画面です。

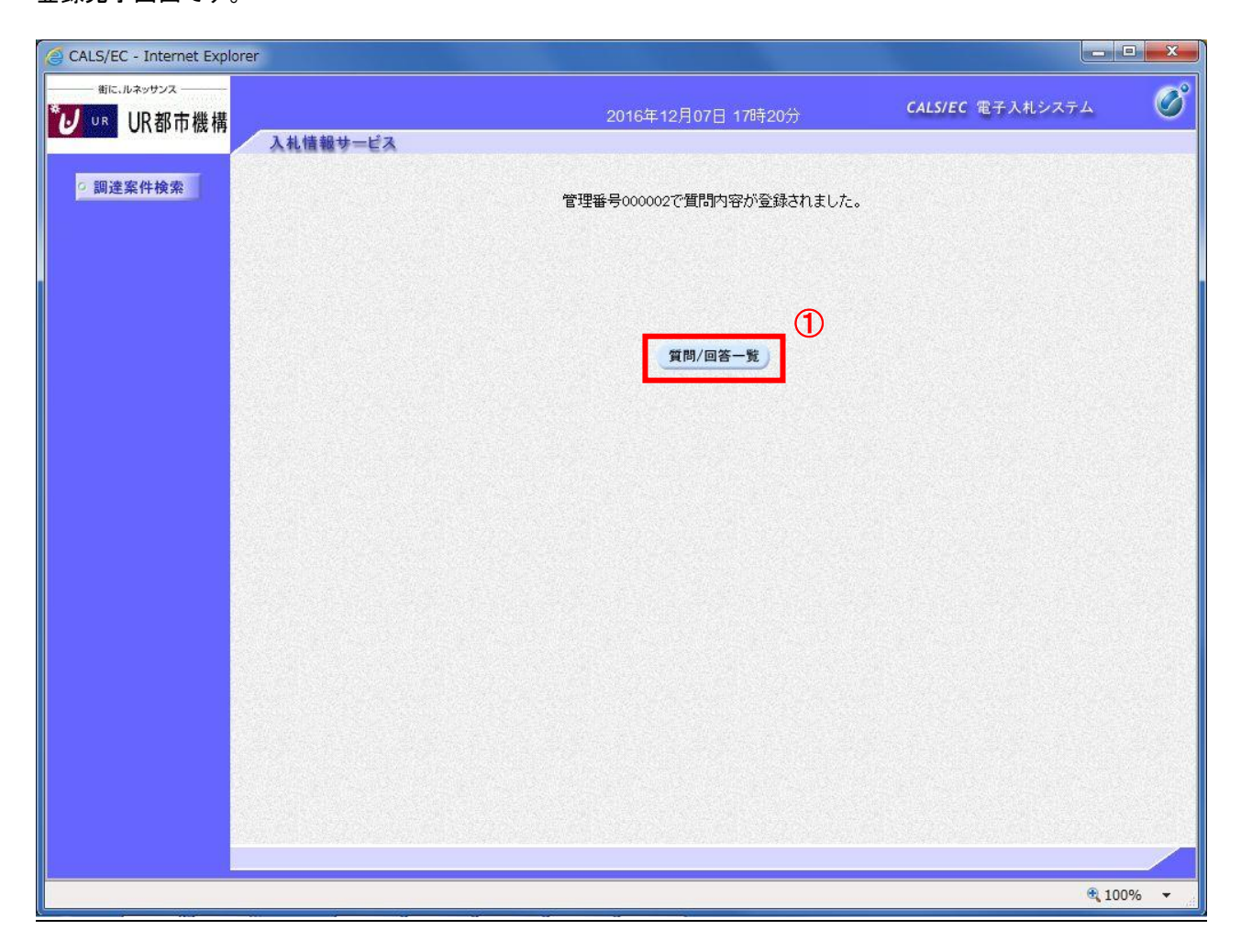

## 操作説明

質問/回答一覧ボタン①をクリックします。「参加資格なし/非指名/非選定/非特定」理由請求および回答一覧画 面に戻ります

#### (7)理由請求および回答一覧の表示 登録後の理由請求および回答一覧画面です。登録された理由請求が表示されています。

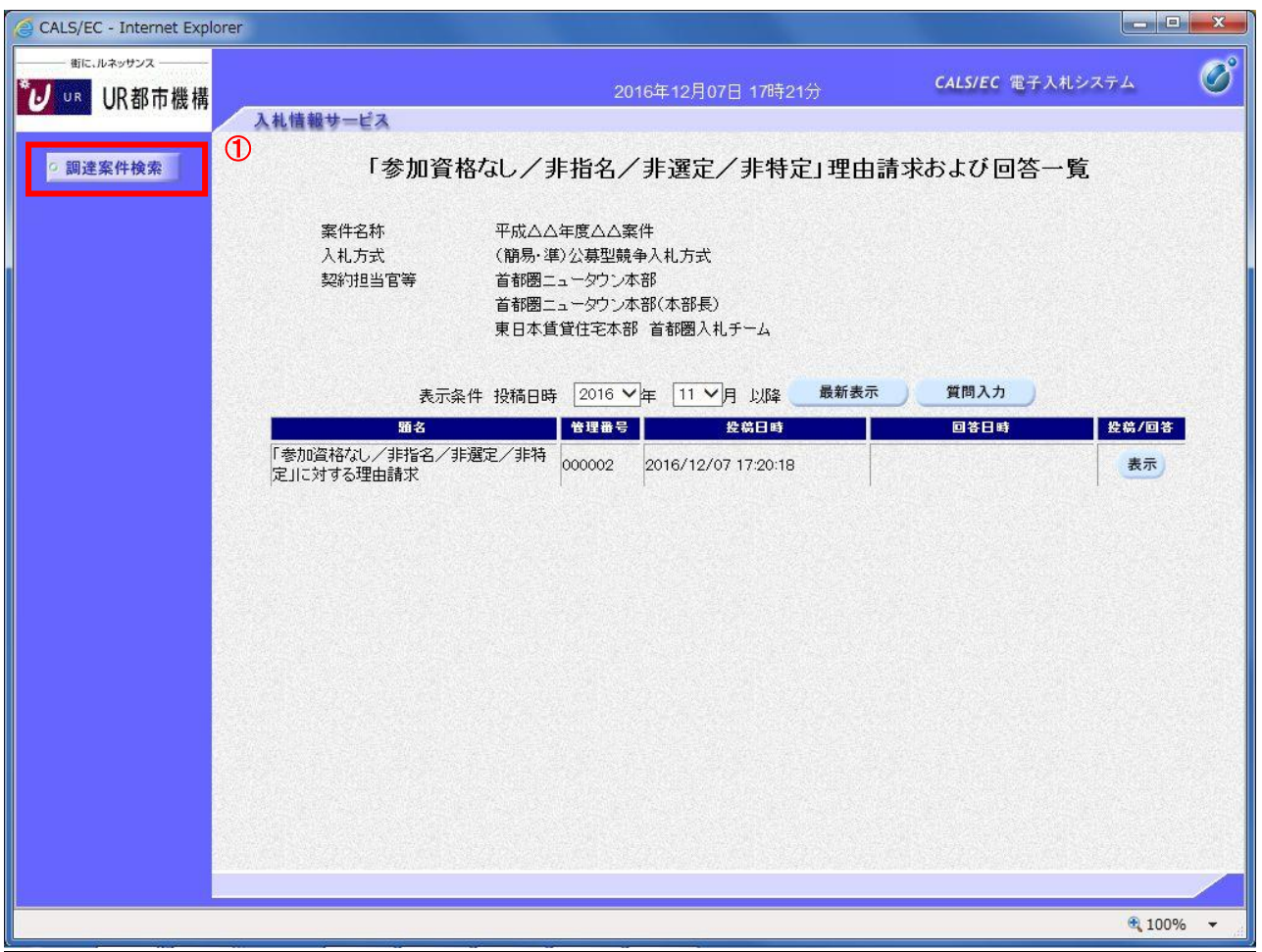

# 操作説明

調達案件検索①をクリックすることにより調達案件検索画面に戻ります。

## 項目説明

最新表示ボタン :理由請求および回答一覧を最新の状態にします。 質問入力ボタン :理由請求の登録画面を表示します。 表示ボタン :理由請求内容または回答が表示されます。

## 1.4 非落札者理由請求を行う

(1)調達案件検索画面の表示 調達案件検索画面です。

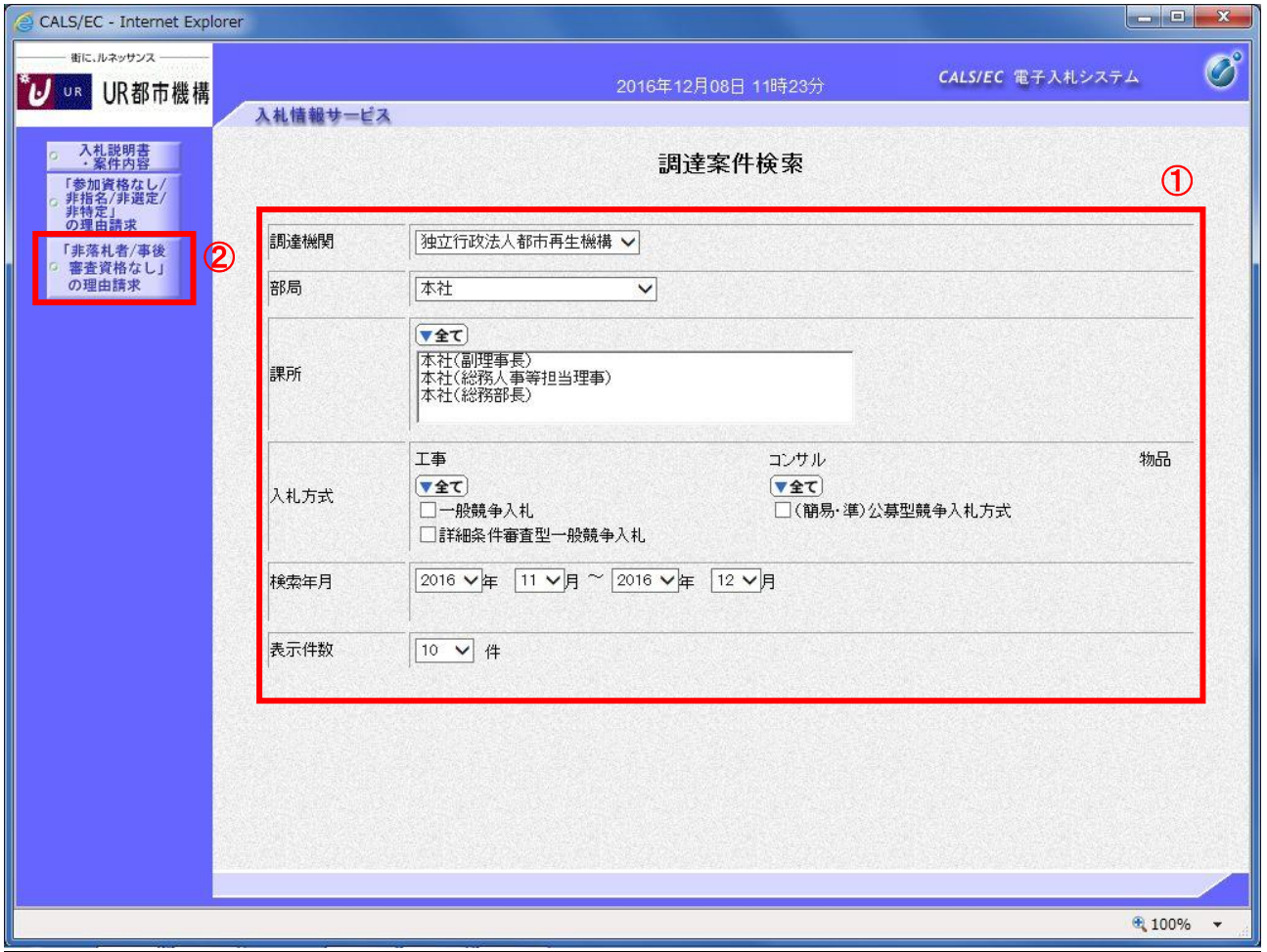

# 操作説明

検索条件①を指定し非落札者理由請求ボタン②クリックします。

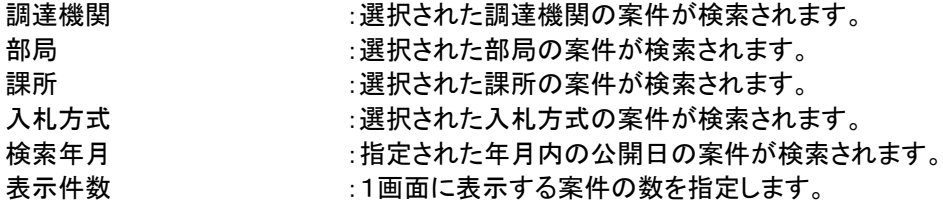

## (2)「非落札者通知」調達案件一覧 理由請求を登録する案件を選択する画面です。

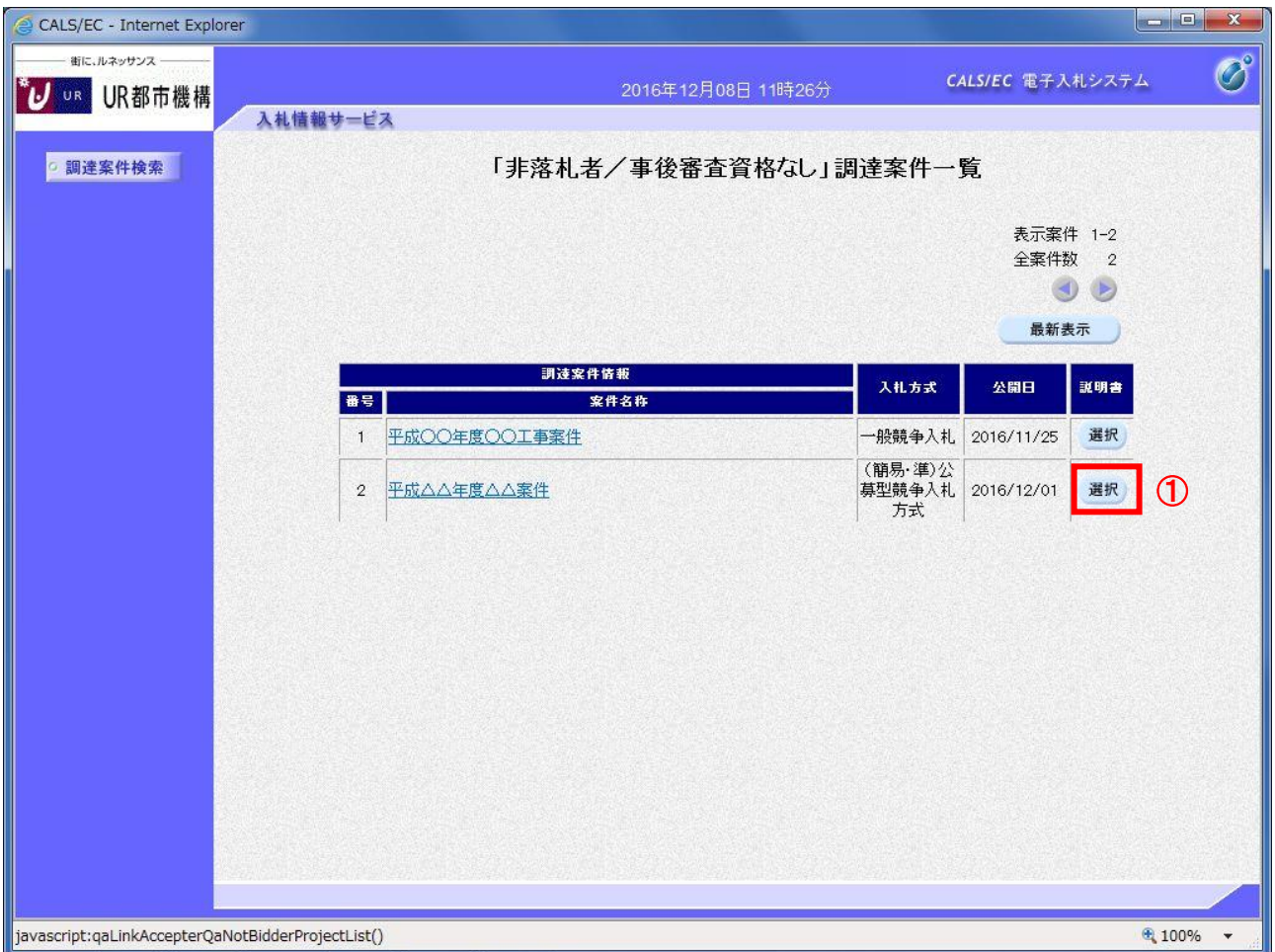

## 操作説明

該当の案件の「説明書」欄の選択ボタン①をクリックします。

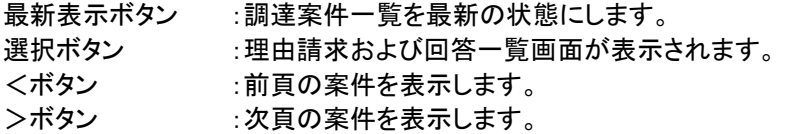

#### (3)「非落札者通知」理由請求および回答一覧画面 理由請求の一覧画面です。

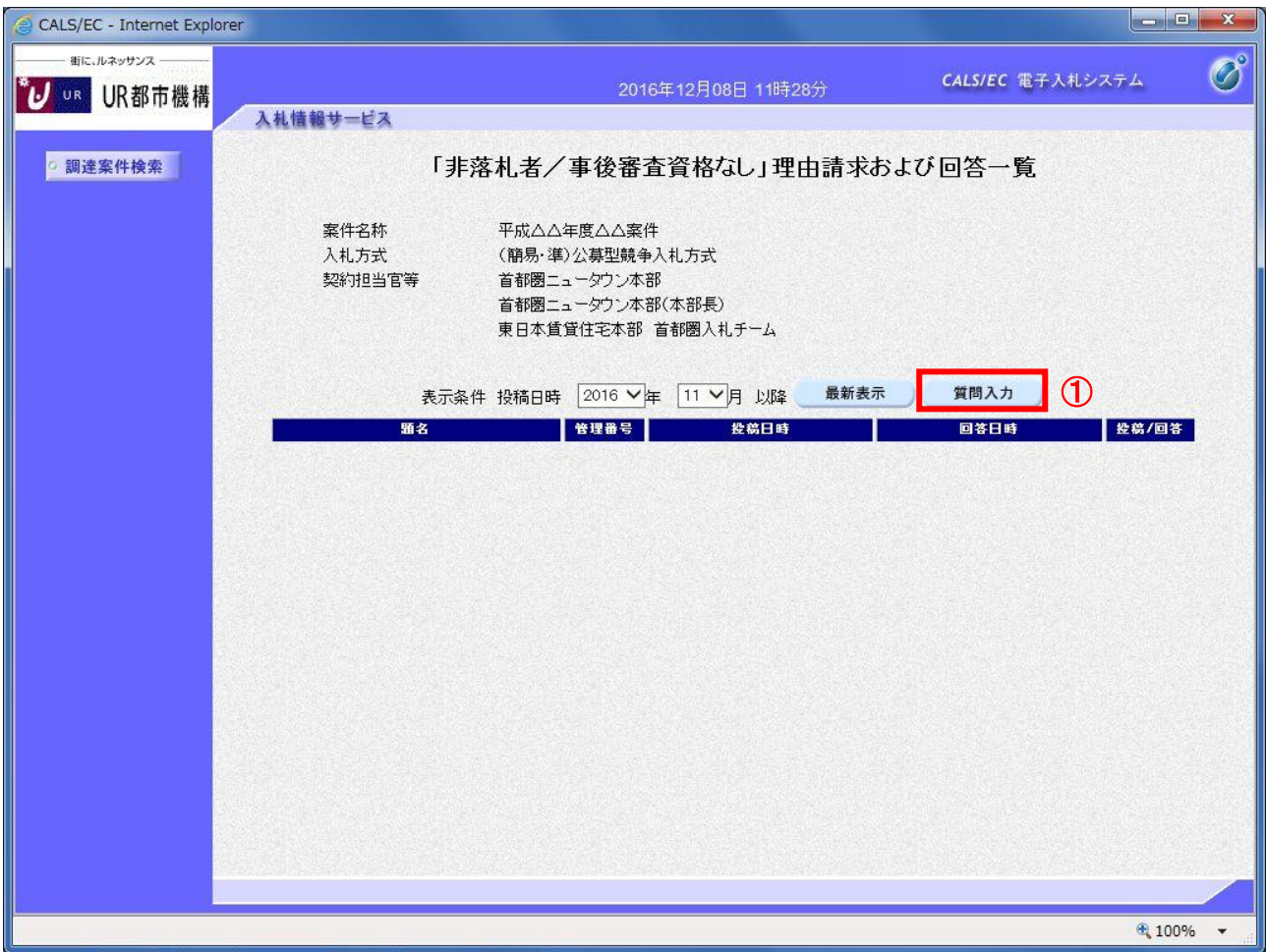

# 操作説明

質問入力ボタン①をクリックします。

## 項目説明

最新表示ボタン :理由請求および回答一覧を最新の状態にします。 質問入力ボタン :理由請求の登録画面を表示します。

#### (4)理由請求内容の登録画面の表示 理由請求の登録画面です。

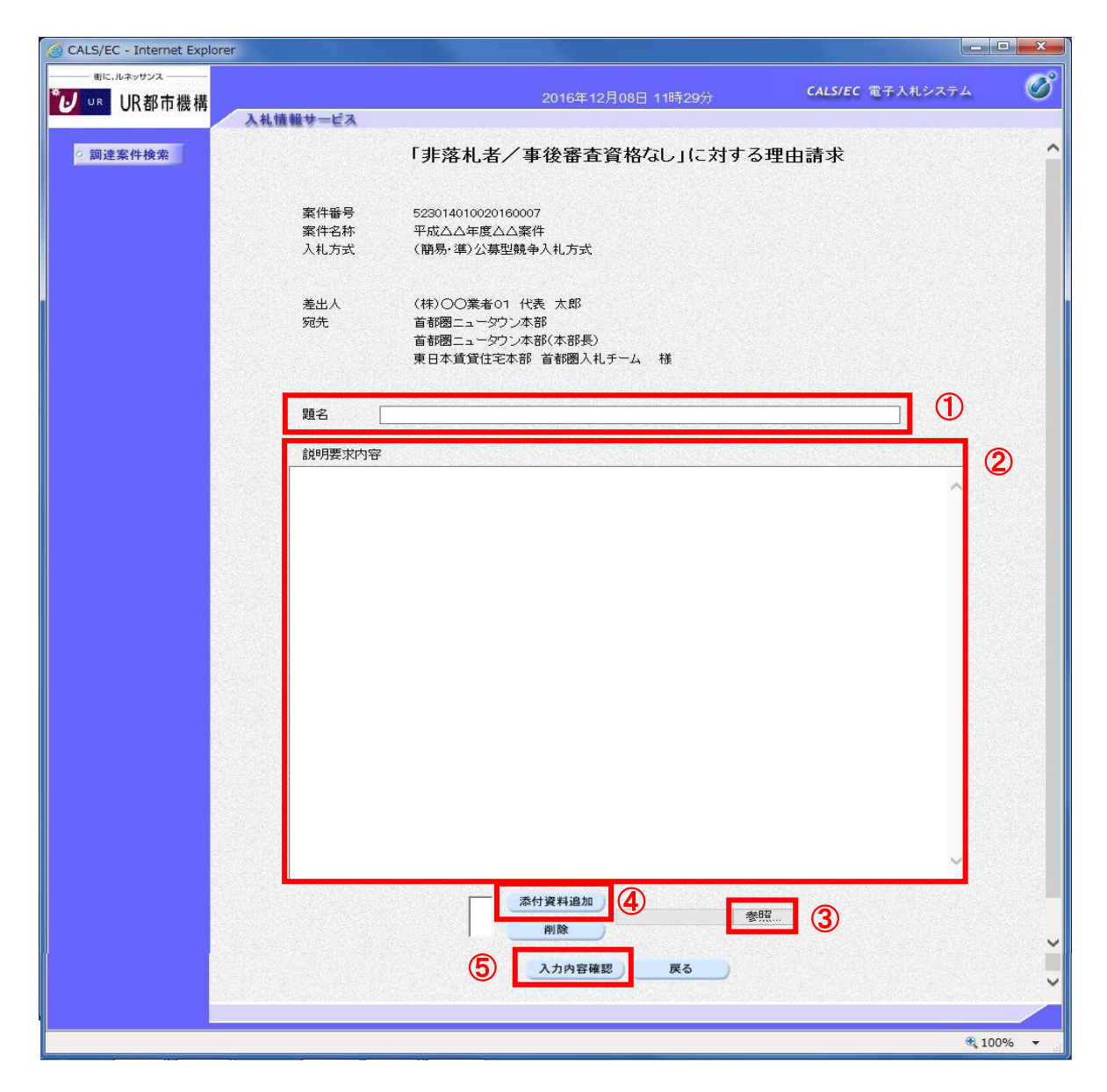

#### 操作説明

理由請求内容を入力します。 題名①、説明要求内容②を入力します。 資料を添付する場合は参照ボタン③をクリックするとダイアログが表示されるので、添付するファイルを選択し、 添付資料追加ボタン④をクリックします。※1 入力が終了したら、入力内容確認ボタン⑤をクリックすることにより、入力内容確認画面に遷移します。

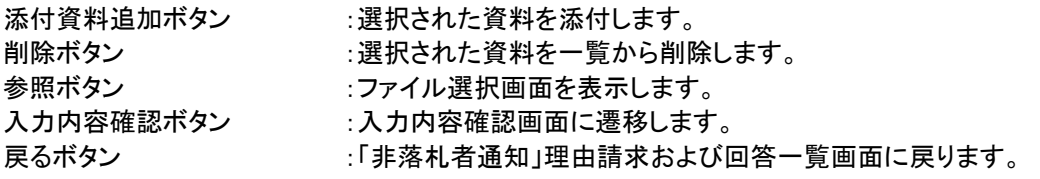

#### (5)説明要求内容の登録内容確認画面の表示 理由請求の登録内容確認画面です。

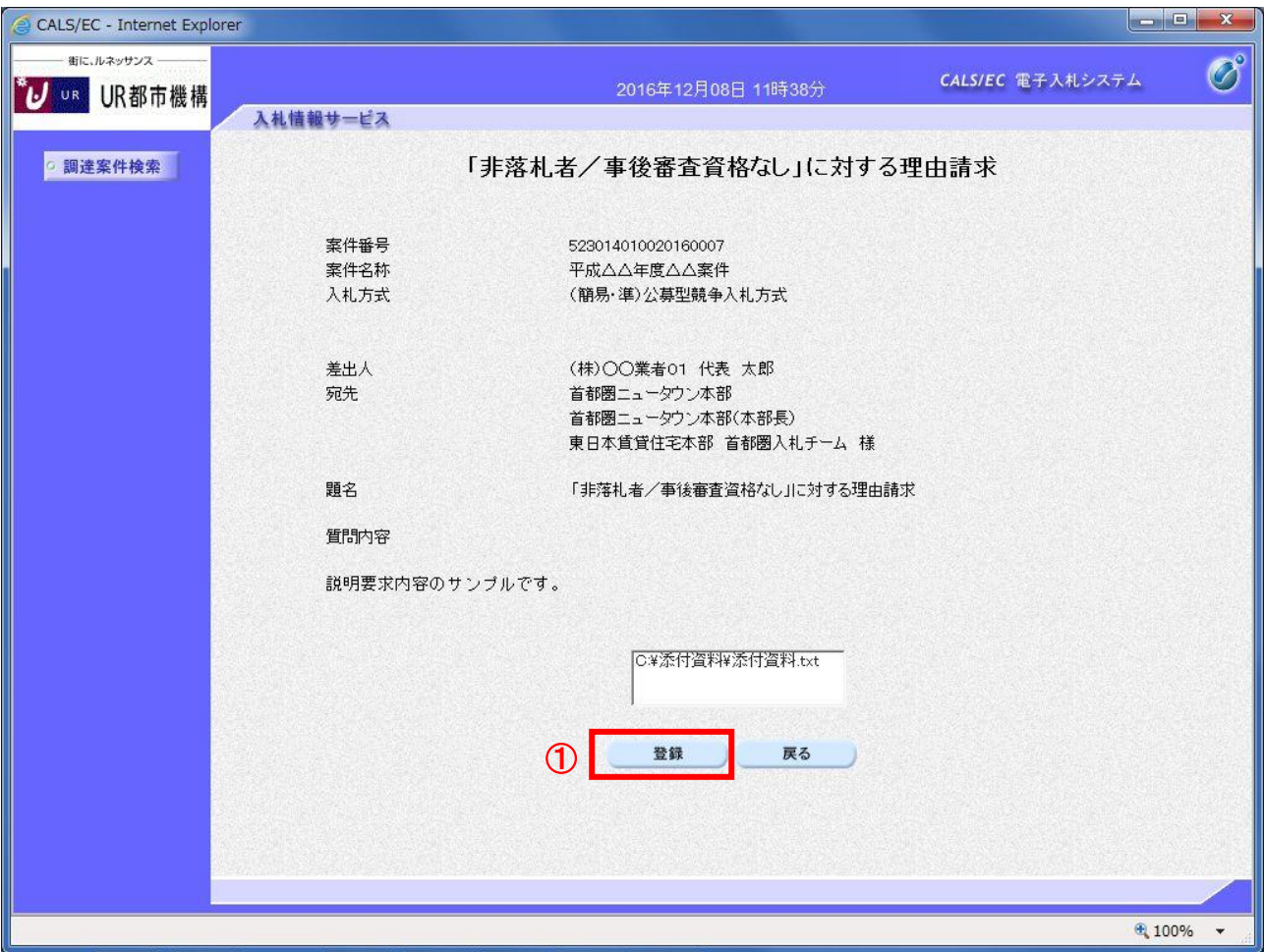

## 操作説明

先ほど入力した内容を確認します。 確認が終了したら登録ボタン①をクリックすることにより、入力内容確認画面に遷移します。

## 項目説明

登録ボタン :理由請求内容を登録し、登録完了画面に遷移します。 戻るボタン :「非落札者通知」に対する理由請求画面に戻ります。

#### (6)理由請求内容登録完了画面 登録完了画面です。

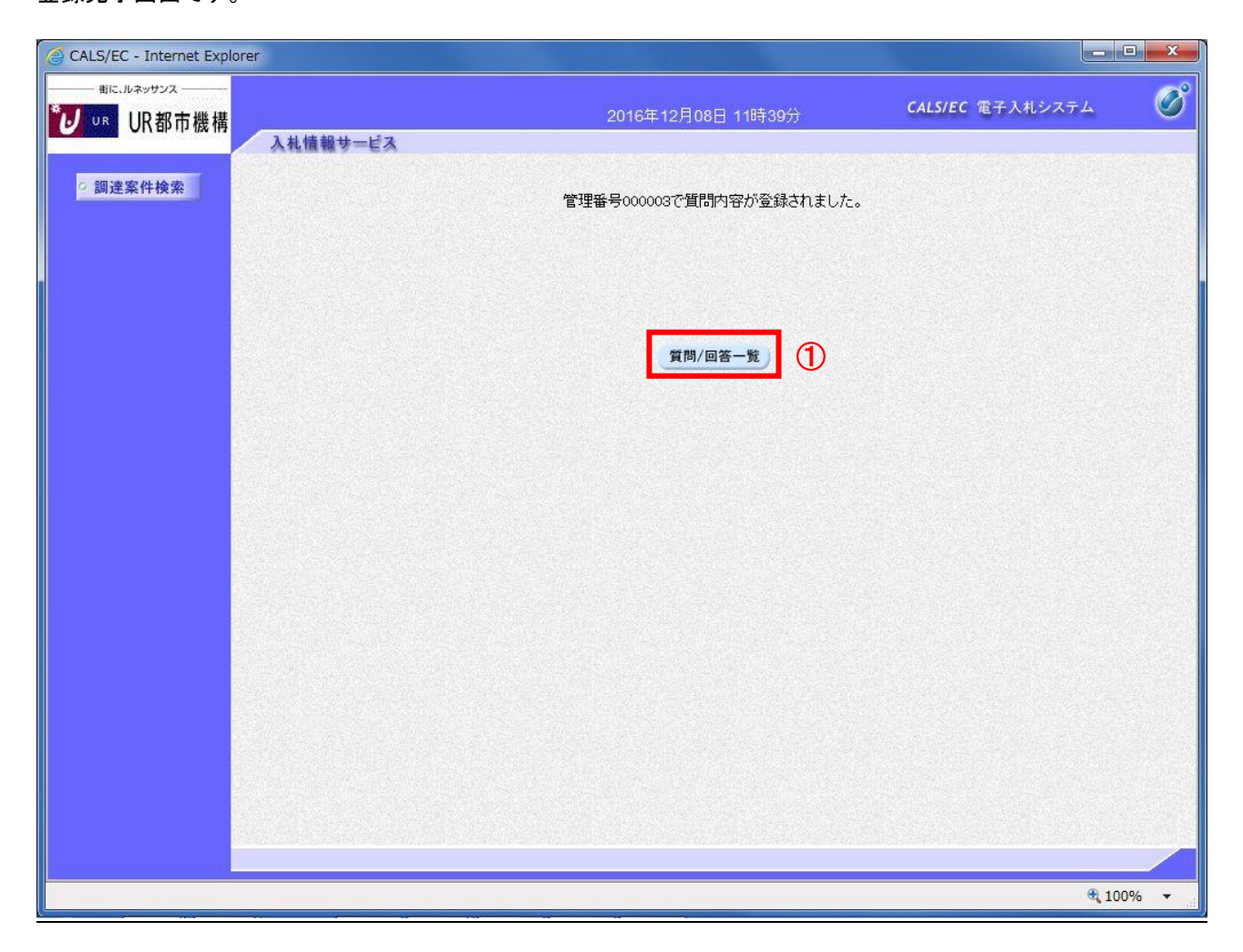

## 操作説明

質問/回答一覧ボタン①をクリックします。「非落札者通知」理由請求および回答一覧画面に戻ります

#### (7)理由請求および回答一覧の表示 登録後の理由請求および回答一覧画面です。登録された理由請求が表示されています。

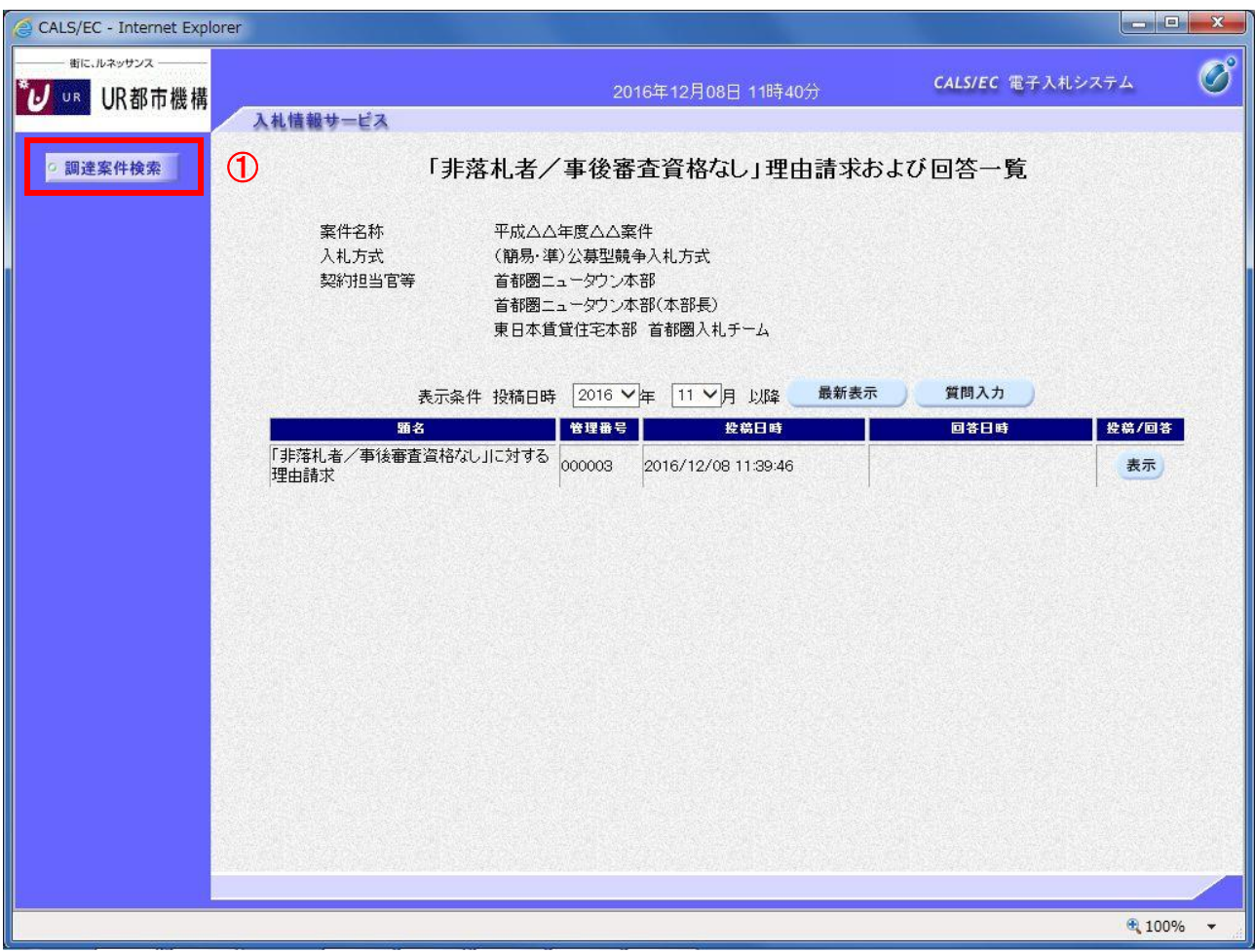

# 操作説明

調達案件検索①をクリックすることにより調達案件検索画面に戻ります。

#### 項目説明

最新表示ボタン :理由請求および回答一覧を最新の状態にします。 質問入力ボタン :理由請求の登録画面を表示します。 表示ボタン :理由請求内容または回答が表示されます。

## 1.5 回答を表示する場合

(1)質問および回答一覧の表示

発注者からの回答を確認します。

下記手順は入札説明書・案件内容についての回答を確認する場合の画面です。

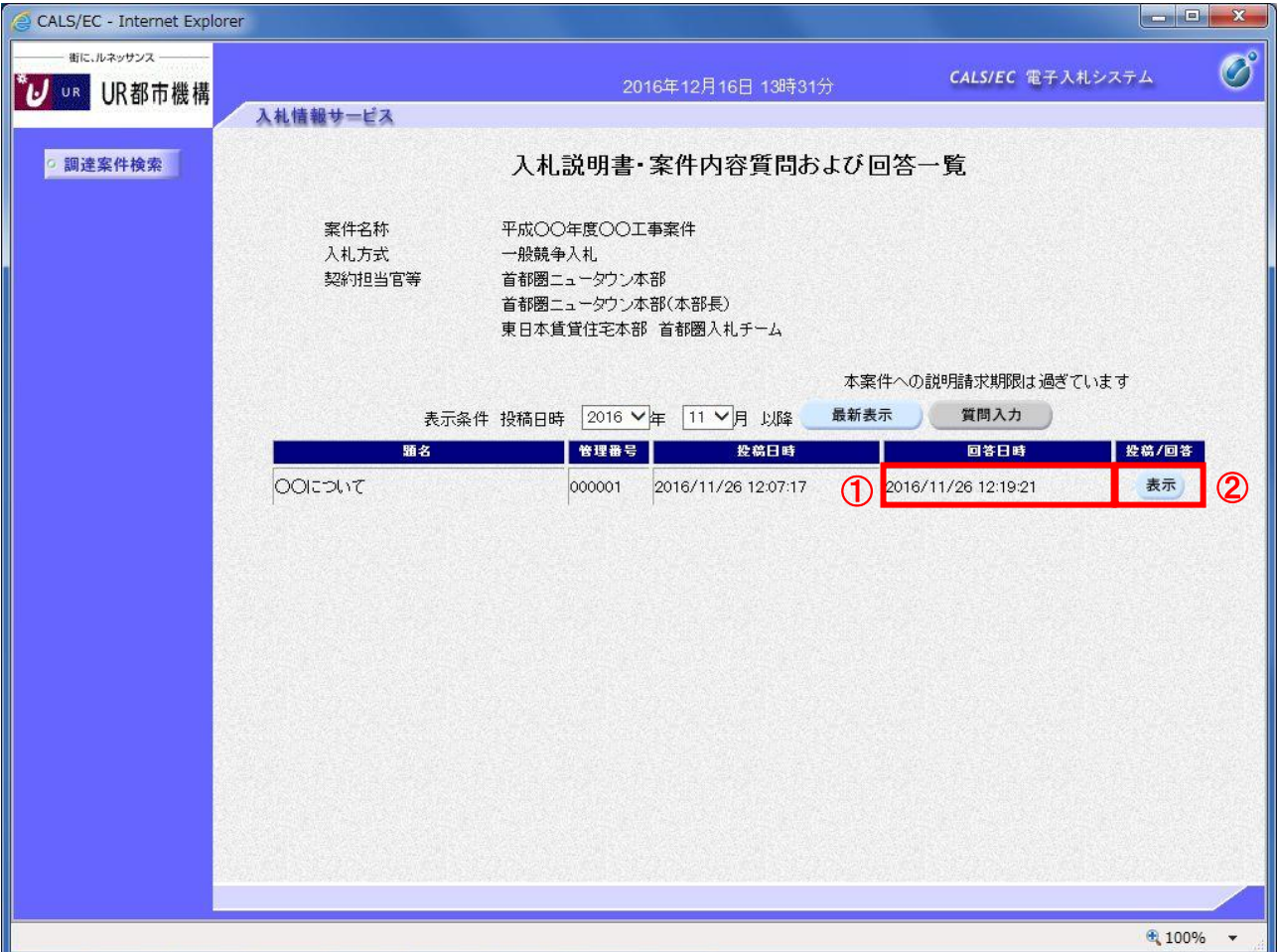

#### 操作説明

発注者から質問に対する回答が登録されると、回答日時①に日付が表示されます。 表示ボタン②をクリックします。

# 項目説明

最新表示ボタン :質問回答を最新の状態にします。 質問入力ボタン :新規で質問を追加登録します。 表示ボタン :質問内容または回答内容が表示されます。

#### (2)入札説明書・案件内容に対する質問内容および回答内容の表示 発注者からの回答を確認することができます。

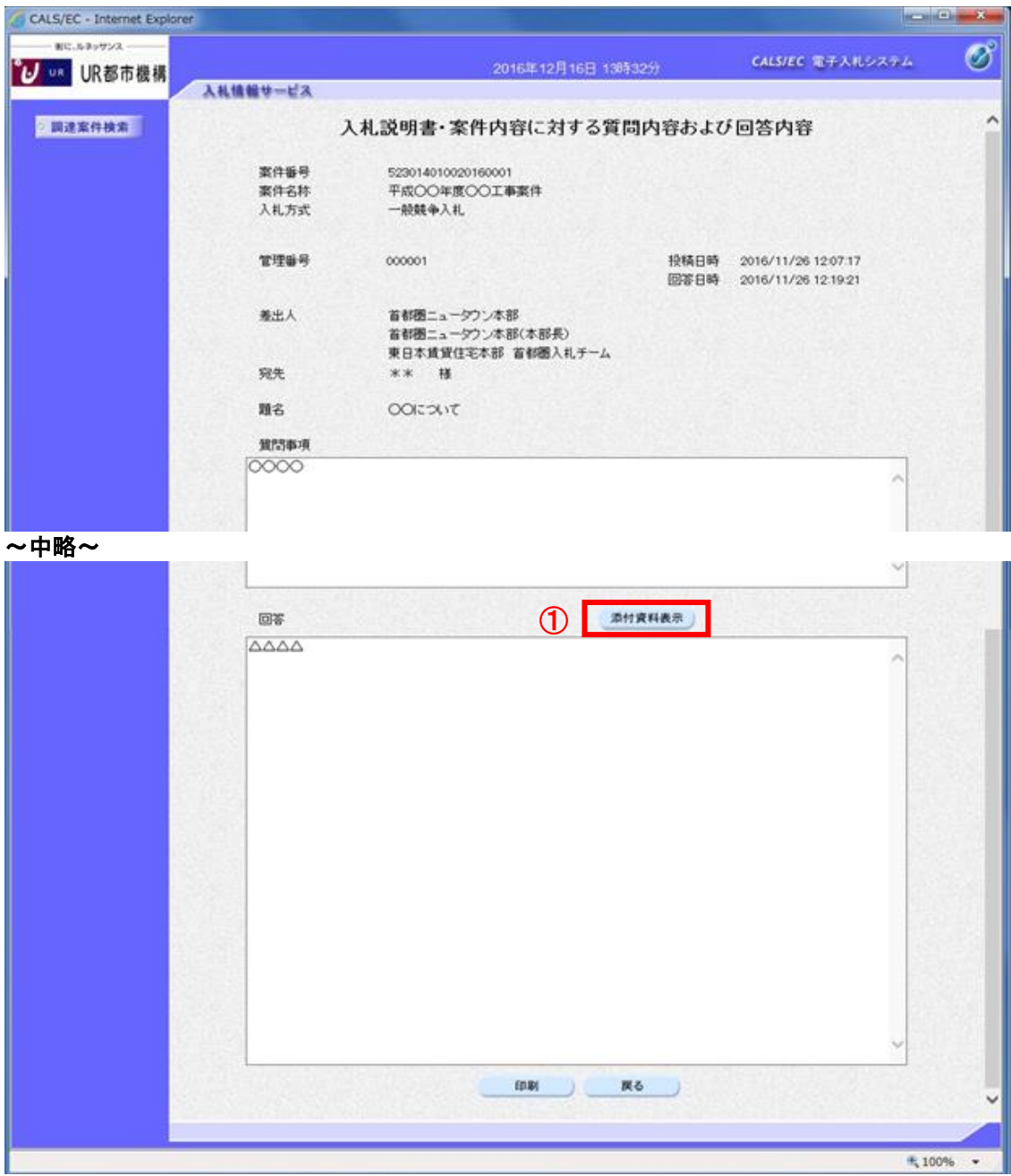

## 操作説明

添付資料表示ボタン①をクリックします。※1

※1 発注者による添付資料がない場合は、ボタンが非活性となります。

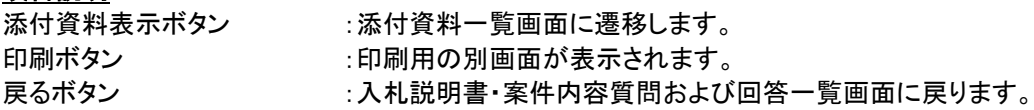

## (3)添付資料の確認

発注者からの添付資料を確認できます。

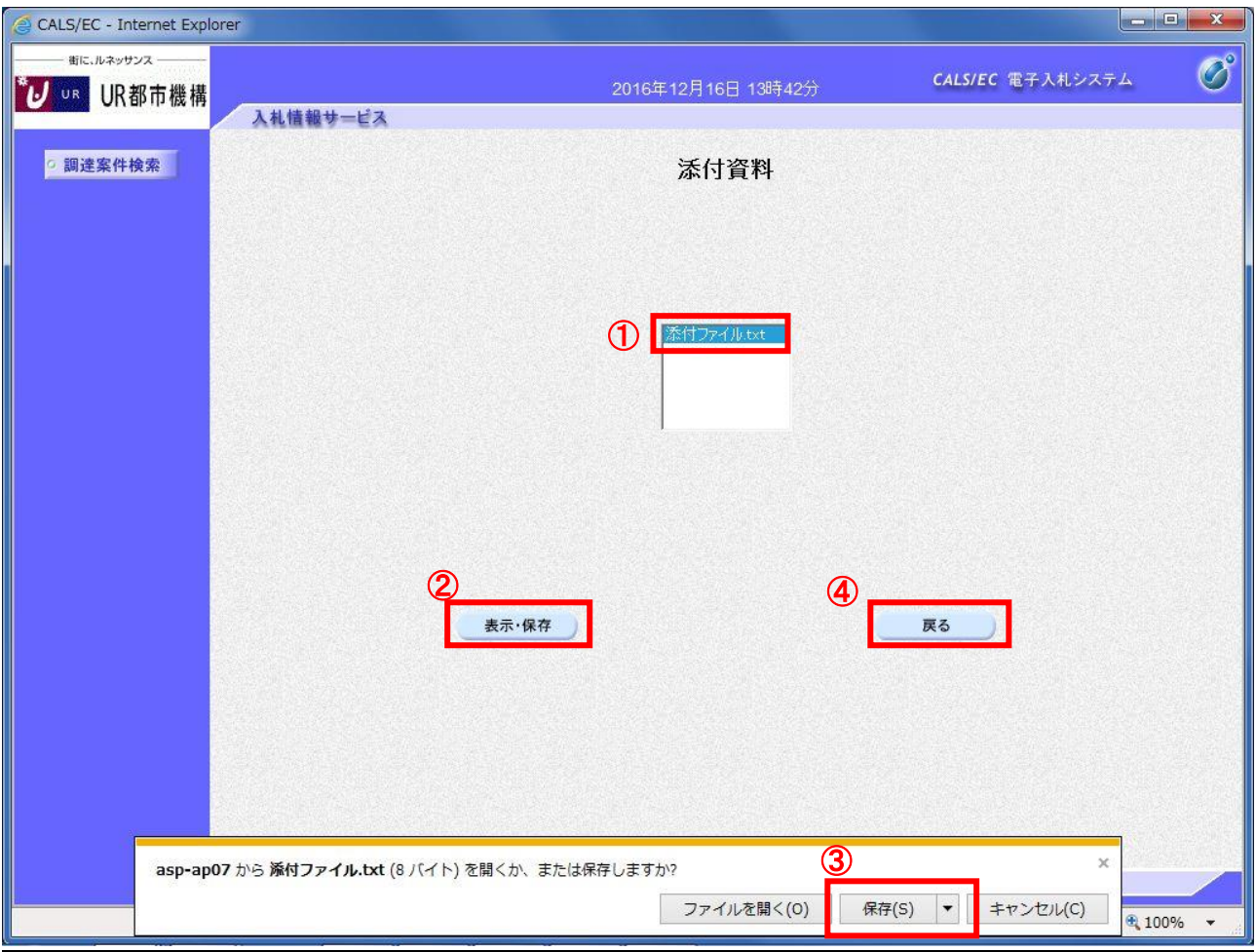

# 操作説明

確認する添付資料①を選択し、表示·保存ボタン②をクリックします。 ブラウザの保存ボタン③にてファイルの保存を行います。 ファイルの確認後、戻るボタン④をクリックします。

### 項目説明

表示・保存ボタン :ファイルのダウンロード画面が表示されます。 戻るボタン :入札説明書・案件内容に対する質問内容および回答内容画面に戻ります。

#### (4)入札説明書・案件内容に対する質問内容および回答内容の表示 発注者からの回答を確認することができます。

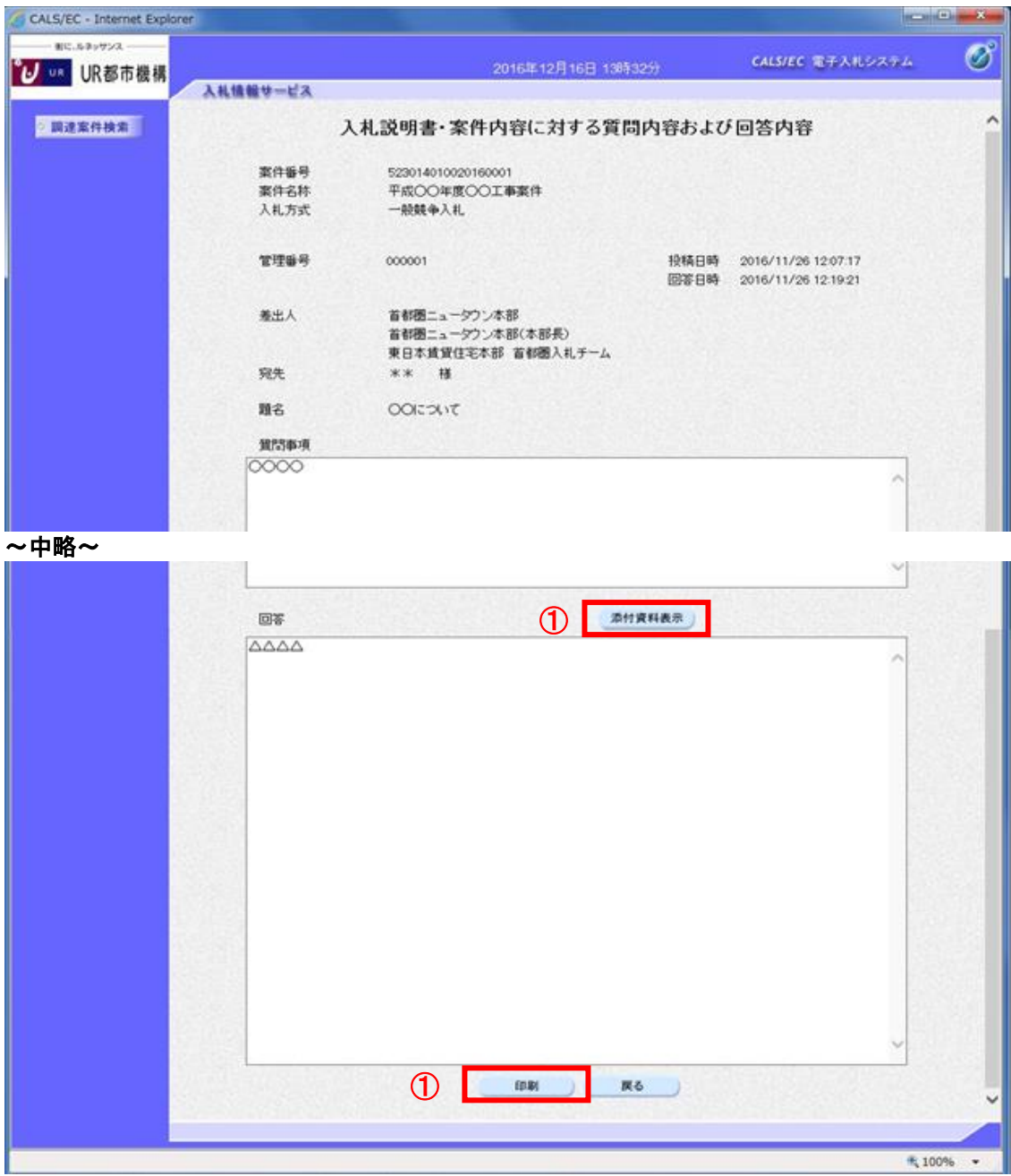

## 操作説明

印刷ボタン①をクリックすることにより新規ウィンドウが表示されます。

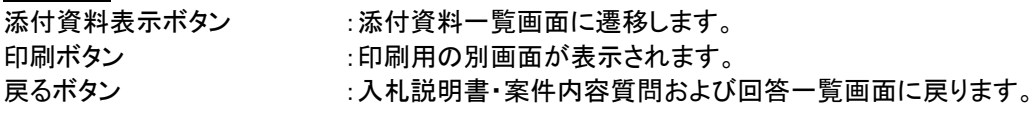

### (5)質問回答内容の印刷 質問回答内容の印刷画面です。

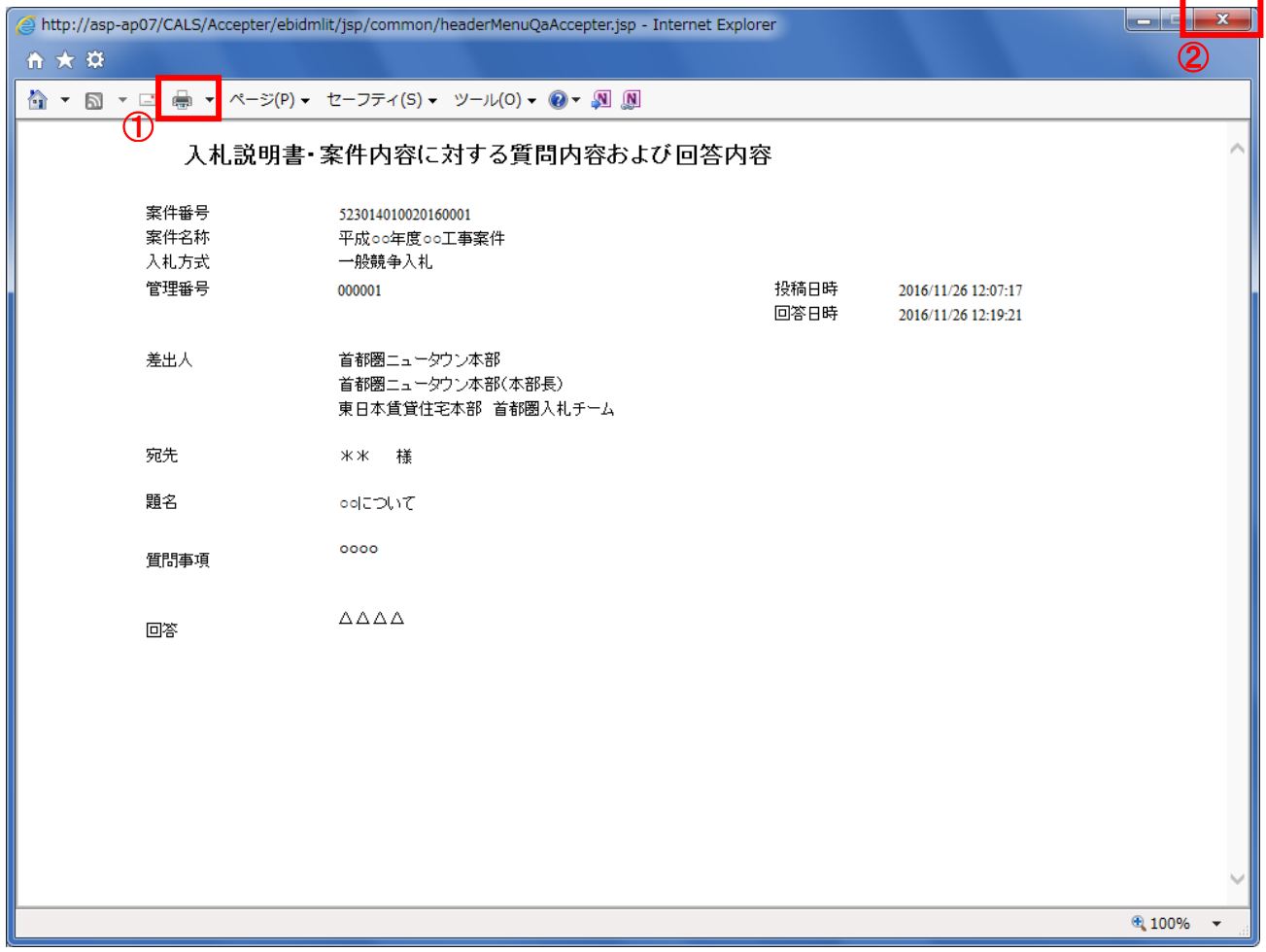

# 操作説明

印刷ボタン①をクリックすることにより、質問回答内容が印刷されます。 印刷終了後、右上の×ボタン②で画面を閉じます。